# HP Photosmart Pro B9100 series Användarhandbok

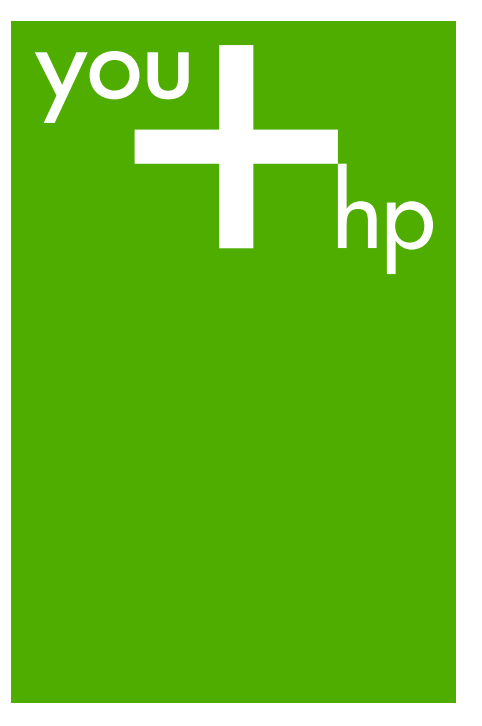

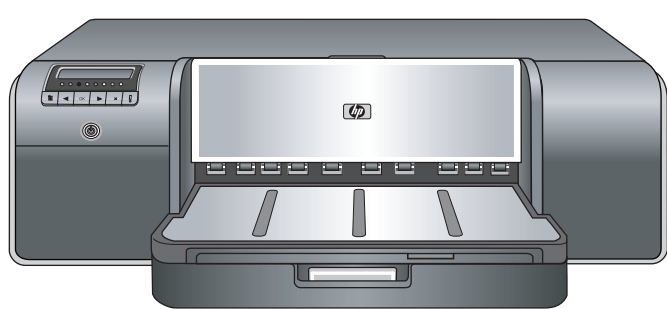

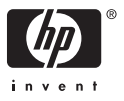

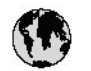

# www.hp.com/support

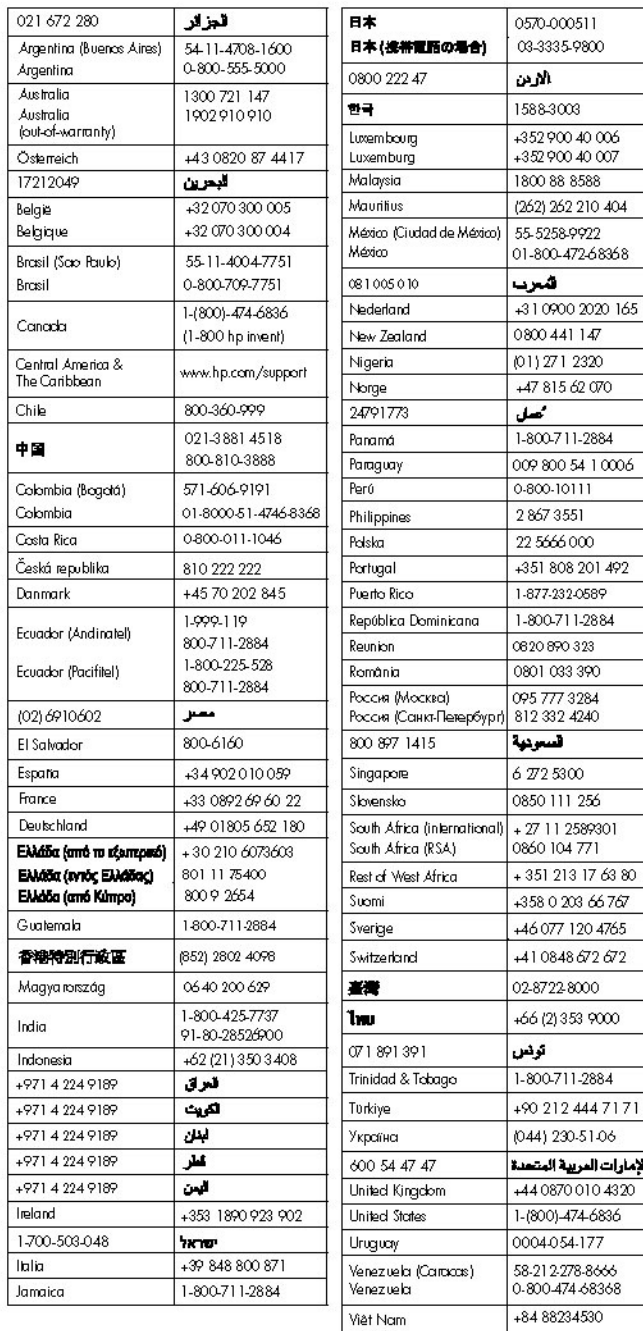

HP Photosmart Pro B9100 series-skrivare

**HP Photosmart Pro B9100 series Användarhandbok**

#### **Copyright och varumärken**

© 2006 Hewlett-Packard Development Company, L.P.

### **Meddelanden från Hewlett-Packard Company**

Informationen i detta dokument kan ändras utan föregående meddelande.

Med ensamrätt. Reproduktion, anpassning eller översättning av detta material är förbjuden utan föregående skriftligt tillstånd från Hewlett-Packard, förutom vad som tillåts enligt lagen om upphovsrätt.

De garantier som finns för HP:s produkter och tjänster står i den uttryckliga garanti som följer med respektive produkt eller tjänst. Informationen i denna handledning kan inte räknas som ytterligare garantiutfästelser. HP kan inte hållas ansvariga för tekniska fel eller felaktig respektive utelämnad text i handledningen.

#### **Varumärken**

HP, HP-logotypen och Photosmart tillhör Hewlett-Packard Development Company, L.P.

Microsoft och Windows är registrerade varumärken som tillhör Microsoft Corporation.

Mac, Mac-logotypen och Macintosh är registrerade varumärken som tillhör Apple Computer, Inc.

Adobe® och Adobe Photoshop® är varumärken som tillhör Adobe Systems Incorporated.

Övriga märken och tillhörande produkter är varumärken eller registrerade varumärken som tillhör respektive ägare.

### **Regleringsmodellnummer för identifikation SNPRB-0504**

Produkten har försetts med ett särskilt modellnummer för att kunna identifieras i juridiska sammanhang. Regleringsmodellnumret för produkten är SNPRB-0504. Detta regleringsmodellnummer får inte förväxlas med produktnamnet (HP Photosmart Pro B9100 series) eller produktnumret (Q5734A).

#### **Miljöinformation**

Information om miljövänlig produkthantering finns i den elektroniska hjälpen.

# Innehåll

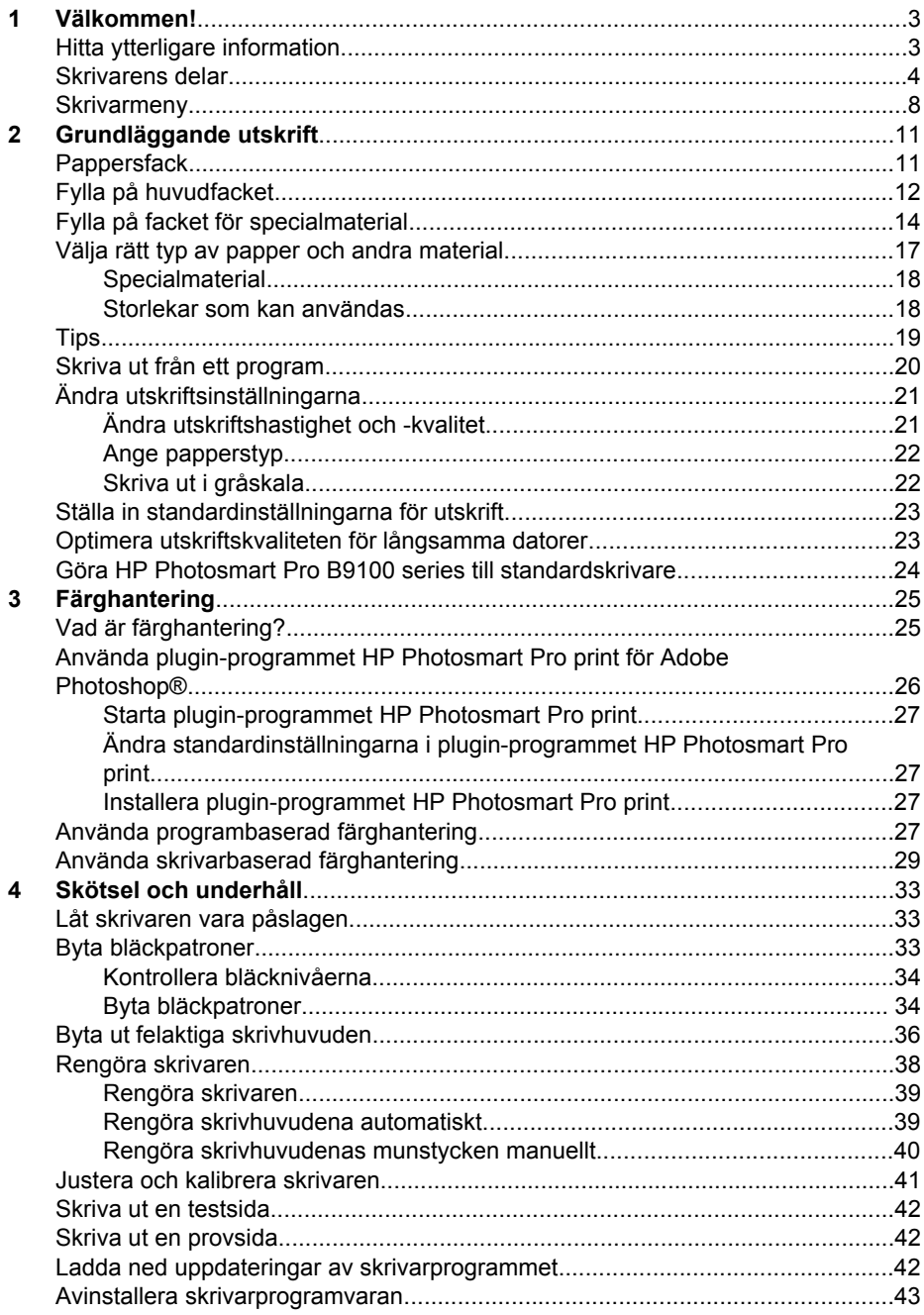

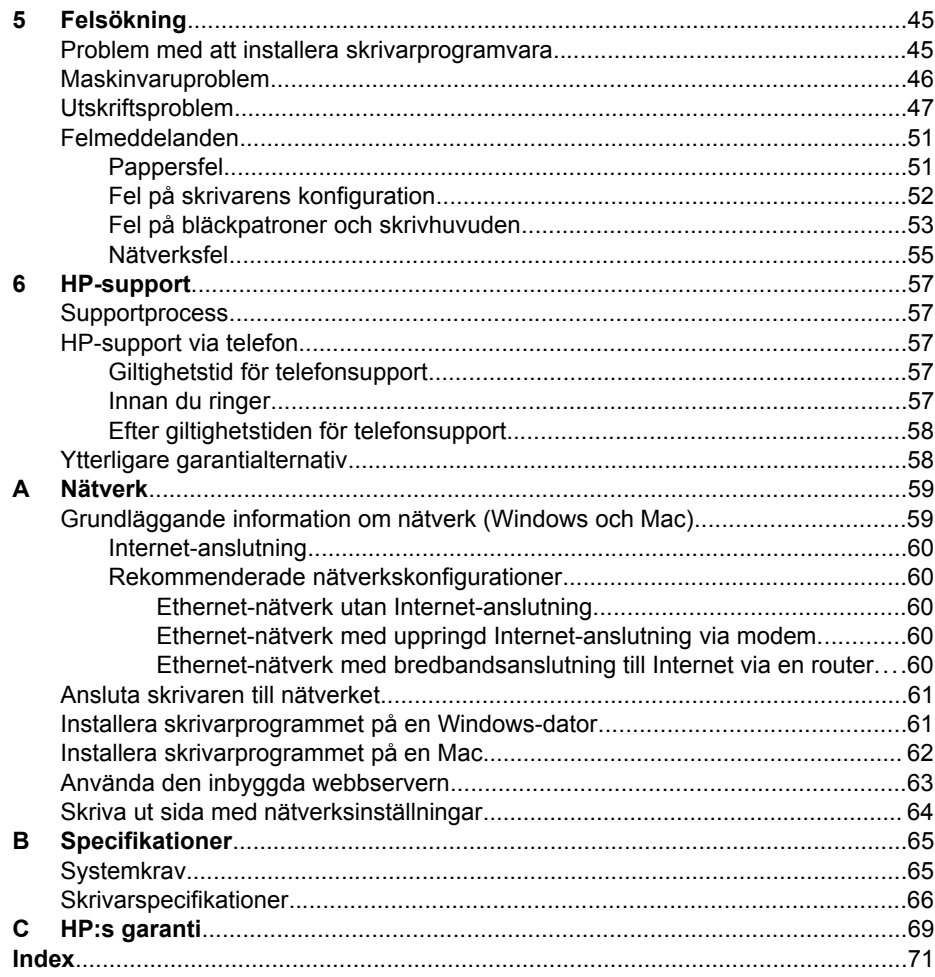

# <span id="page-6-0"></span>**1 Välkommen!**

Tack för att du köpt en HP Photosmart Pro B9100 series-skrivare!

Den här skrivaren är specialdesignad för professionella fotografer och seriösa amatörfotografer och har följande avancerade teknik och funktioner:

- Ett åttafärgssystem som ger foton med fylliga, klara, beständiga och exakta färger, särskilt när det används i kombination med HP:s avancerade fotopapper.
- Fyra tvåfärgsskrivhuvuden som ger upp till fyra gånger snabbare utskrift än tidigare tekniker.
- Kan användas med många olika materialstorlekar och -typer, från 7,6 x 13 cm till 32 x 48 cm och från tunt fotopapper till 1,5 mm styvt material.
- Automatisk övervakning och rengöring av bläckmunstycken och snabbt byte av munstycken för minimala driftsavbrott.
- Closed Loop-färgkalibrering säkerställer färgernas exakthet.
- Avancerad färghantering med plugin-programmet HP Photosmart Pro print för Adobe Photoshop® som förenklar arbetsflödet vid färghantering.

I den här sektionen ingår följande avsnitt:

- Hitta ytterligare information
- [Skrivarens delar](#page-7-0)
- **•** [Skrivarmeny](#page-11-0)

# **Hitta ytterligare information**

Skrivaren levereras med följande dokumentation:

- **Startguide**: Läs det här dokumentet först och ta reda på hur du installerar skrivaren och dess programvara.
- **Användarhandbok**: Användarhandboken är den bok du läser i just nu. Den här boken beskriver skrivarens grundläggande funktioner och innehåller information om felsökning.
- **Elektronisk hjälp**: I den elektroniska hjälpen beskrivs funktionerna i skrivarens programvara. Hjälpen innehåller information om felsökning i programvaran. När du har installerat HP Photosmart-skrivarprogrammet på en dator kan du öppna och utforska hjälpen för HP Photosmart:
	- **Windows**: Från Windows **Start**-meny väljer du **Program** eller **Alla program**, pekar på **HP**, **HP Photosmart Pro B9100 series** och klickar sedan på **HP Photosmart Skrivarhjälp**.
	- **Mac**: Välj **Hjälp**, **Mac Hjälp** i Finder och välj sedan **Bibliotek**, **HP Photosmart Skrivarhjälp**.
- **HP Lösningscenter** (endast Windows): HP Lösningscenter innehåller information om alla HP-enheter.
	- Läs om skrivaren och dess programvara och visa åtgärder vid felsökning, inklusive informativa **Så här gör du**-animeringar
	- Uppdatera skrivarprogramvaran
	- Ändra skrivarinställningarna
- <span id="page-7-0"></span>– Beställa material
- Starta HP Photosmart Premier-programmet

När du har installerat HP Photosmart-skrivarprogrammet på en dator kan du öppna och utforska HP Lösningscenter.

**Windows**: Högerklicka på ikonen **HP digital bildbehandling** i aktivitetsfältet i Windows och klicka på **Öppna/visa HP Lösningscenter**.

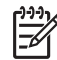

**Anmärkning** I den här användarhandboken avser **skrivarens programvara** HP Photosmart-programmet som levererades på en CD tillsammans med skrivaren. **Skrivardrivrutinen** är den del av skrivarens programvara som styr skrivaren.

# **Skrivarens delar**

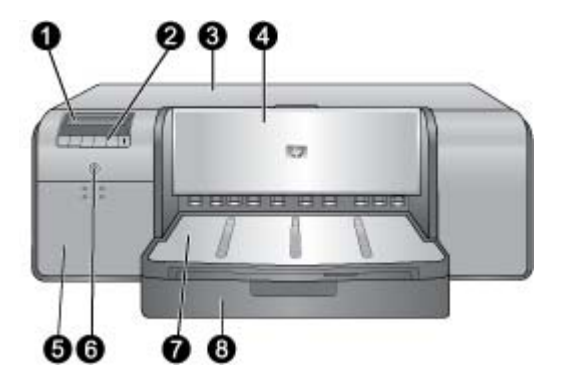

## **Skrivarens framsida**

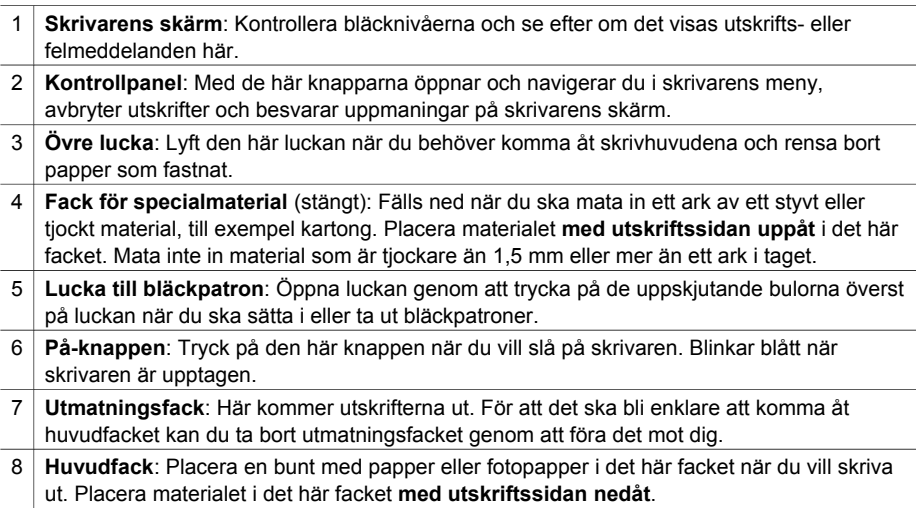

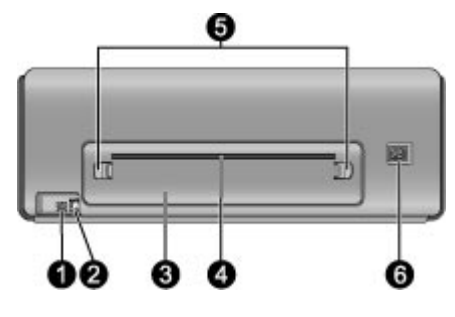

#### **Skrivarens baksida**

- 1 **USB-port**: Anslut skrivaren till en dator via den här porten.
- 2 **Ethernet-port**: Anslut skrivaren till ett nätverk via den här porten.
- 3 **Bakre lucka**: Ta bort den här luckan när du behöver åtgärda papperstrassel.
- 4 **Bakre pappersöppning**: Utskrifter från facket för specialmaterial passerar fram och tillbaka genom den här öppningen innan det matas ut i utmatningsfacket på framsidan av skrivaren. Kontrollera att det finns tillräckligt med utrymme bakom skrivaren så att papperet obehindrat kan passera fram och tillbaka genom pappersöppningen. När du skriver ut från facket för specialmaterial ska utrymmet bakom skrivaren motsvara längden på det papper du skriver ut på.
- 5 **Spärrar på bakre lucka**: Ta bort den bakre luckan genom att trycka in de två spärrarna på vardera sidan av den bakre pappersöppningen.
- 6 **Strömkontakt**: Anslut strömkabeln som levererades med skrivaren till den här kontakten.

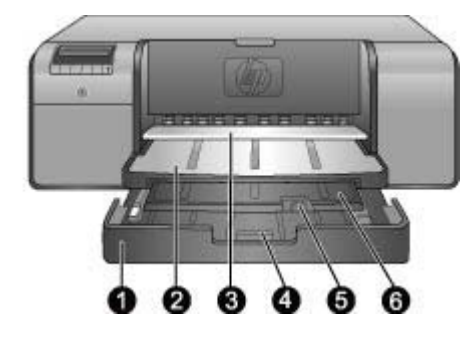

# **Pappersfack**

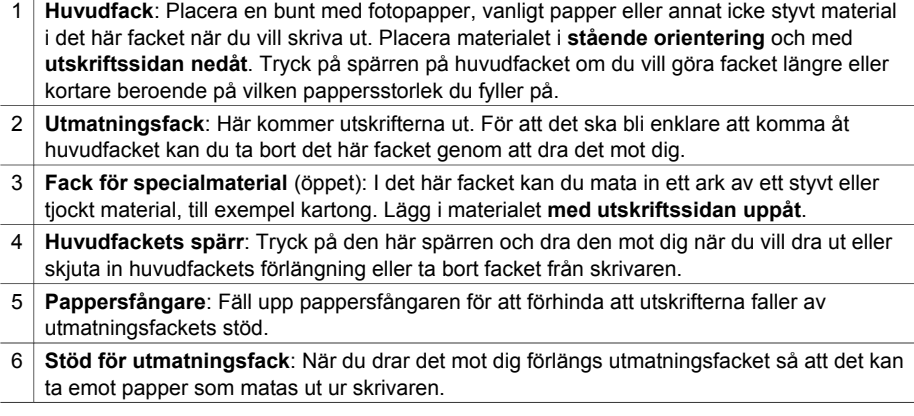

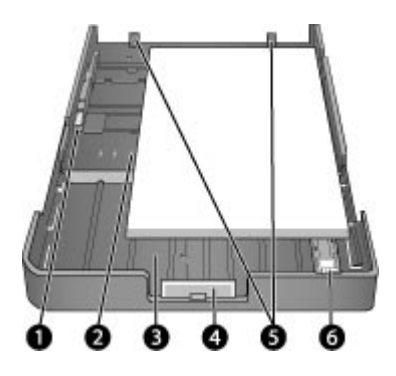

# **Huvudfack**

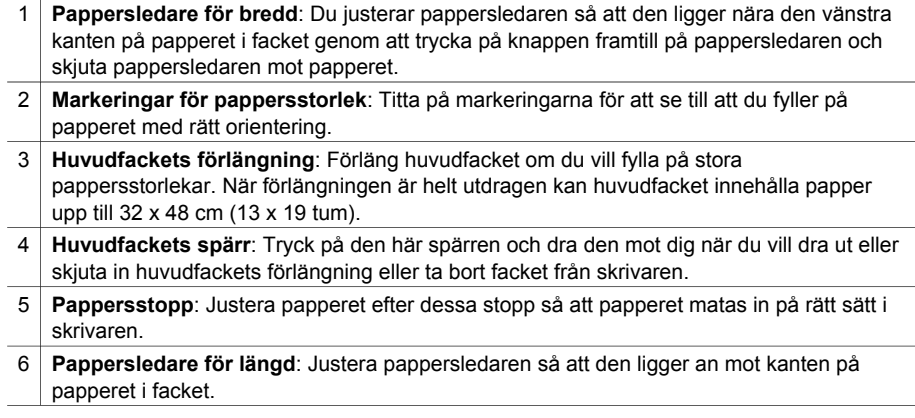

<span id="page-11-0"></span>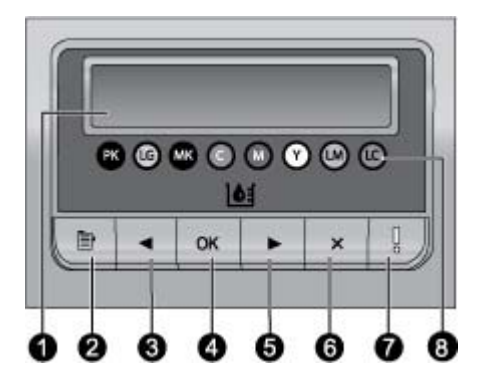

### **Kontrollpanel**

- 1 **Skrivarens skärm**: På den här skärmen visas menyer och meddelanden.
- 2 **Meny**: Tryck här om du vill visa skrivarmenyn.
- 3 **Föregående**: Tryck här om du vill gå till föregående menyalternativ.
- 4 **OK**: Tryck här om du vill välja ett menyalternativ eller svara på en uppmaning på skrivarens skärm.
- 5 **Nästa**: Tryck här om du vill gå till nästa menyalternativ.
- 6 **Avbryt**: Tryck här om du vill avbryta ett menyalternativ eller stoppa den pågående utskriften.
- 7 **Varningslampa**: Blinkar rött om ett fel som kräver en åtgärd från användaren uppstår. Ett felmeddelande visas också på skrivarens skärm. Lyser med fast gult sken om felet inte kan åtgärdas. För mer information, se [Felsökning](#page-48-0).
- 8 **Punkter för bläcknivå**: Dessa punkter visar postionen för varje färgbläckpatron i bläckpatronshållarna nedan. När skrivaren är inaktiv visas ett stapeldiagram på skrivarens skärm som anger bläcknivån i varje bläckpatron i samma ordning som de färgade punkterna.

# **Skrivarmeny**

Öppna skrivarmenyn genom att trycka på **Meny**.

### **Så här navigerar du i skrivarmenyn**

- Tryck på « eller » när du vill bläddra igenom de menyer eller alternativ som visas på skrivarens skärm.
- En meny som har en triangel bredvid har undermenyer eller alternativ. Du visar undermenyerna eller alternativen genom att trycka på **OK**.
- Tryck på **Avbryt**-knappen för att avsluta aktuell meny.

## **Skrivarens menystruktur**

Följande alternativ är tillgängliga i skrivarens meny.

- **Skriv ut testsida**: Välj det här alternativet om du vill skriva ut en testsida med information om skrivaren, t.ex. bläckpatronernas skick, skrivarens serienummer och versionen av den fasta programvaran. Se [Skriva ut en testsida](#page-45-0).
- **Skriv ut provsida**: Välj det här alternativet om du vill skriva ut ett foto på prov. Se [Skriva ut en provsida](#page-45-0).
- **Nätverksinställningar**:
	- **Visa IP-adress**: Välj det här alternativet om du vill se skrivarens IP-adress (en numerisk adress som identifierar skrivaren i ett nätverk).
	- **Skriv ut sida med nätverksinställningar**: Välj det här alternativet om du vill skriva ut en nätverkskonfigurationssida som du kan använda för att felsöka nätverksanslutningar eller när du ska konfigurera nätverket. Se [Skriva ut sida](#page-67-0) [med nätverksinställningar](#page-67-0).
	- **Återställ nätverksinställningar**: Välj det här alternativet om du vill återställa skrivarens nätverksinställningar till fabriksinställningarna.
- **Rengör skrivhuvuden**: Välj det här alternativet för att rengöra skrivhuvudena om det blir vita linjer eller enfärgade ränder på de foton du skriver ut. När rengöringen är klar skrivs en testsida ut. Se [Rengöra skrivhuvudena automatiskt.](#page-42-0)
- **Kalibrera skrivare**:
	- **Justera skrivhuvudena**: Välj det här alternativet om du vill justera skrivhuvudena. Fyll på **HP:s avancerade fotopapper - glättat** i Letter- eller A4-format i huvudfacket innan du startar den här proceduren.
	- **Closed Loop-kalibrering**: Välj det här alternativet om du vill justera skrivarens färg. Skrivaren gör automatiska justeringar och korrigeringar med HP:s egenutvecklade teknik för att färgåtergivningen ska bli konsekvent och korrekt. Fyll på **HP:s avancerade fotopapper - glättat** i Letter- eller A4 format i huvudfacket innan du startar den här proceduren.
	- **Återställ Closed Loop-kalibrering**: Välj det här alternativet om du vill återställa skrivarens färgkalibrering till standardinställningarna. Fyll på **HP:s avancerade fotopapper - glättat** i Letter- eller A4-format i huvudfacket innan du startar den här proceduren.
- **Språk**: Välj det här alternativet för att ange vilket språk du vill använda på skrivarens skärm.
- **Visa bläcknivå i procent**: Välj det här alternativet om du vill se bläcknivåerna för varje bläckpatron.

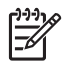

**Anmärkning 1** De bläcknivåer som visas är endast en uppskattning. Den faktiska bläcknivån kan variera.

**Anmärkning 2** Bläcket i de patroner som medföljer i skrivarförpackningen är avsedda för att initiera skrivaren. Bläck från dessa patroner, liksom från utbytespatronerna, används även till att hålla munstyckena rena så att bläcket flyter jämnt.

Kapitel 1

# <span id="page-14-0"></span>**2 Grundläggande utskrift**

Det här avsnittet innehåller följande:

- **Pappersfack**
- [Fylla på huvudfacket](#page-15-0)
- [Fylla på facket för specialmaterial](#page-17-0)
- [Välja rätt typ av papper och andra material](#page-20-0)
- [Tips](#page-22-0)
- [Skriva ut från ett program](#page-23-0)
- [Ändra utskriftsinställningarna](#page-24-0)
- [Ställa in standardinställningarna för utskrift](#page-26-0)
- [Göra HP Photosmart Pro B9100 series till standardskrivare](#page-27-0)

# **Pappersfack**

Skrivaren har två pappersfack:

- **Huvudfack**: I huvudfacket finns det plats för flera pappersark som matas in automatiskt i skrivaren. Endast tunna material kan placeras i detta fack på grund av att materialet böjs när det passerar genom skrivaren från det här facket.
- **Fack för specialmaterial**: Facket för specialmaterial är i första hand utformat för tjocka och stela material. Papper från det här facket matas in rakt genom skrivaren utan att böjas. När du använder det här facket ska du kontrollera att utrymmet bakom skrivaren minst motsvarar längden på det material som du skriver ut på. Placera ett ark i taget i det här facket och se till att materialet inte är tjockare än 1,5 mm. Enstaka ark med lättviktspapper kan också placeras i det här facket.

Båda facken kan användas med många olika materialstorlekar, från 7,6 x 12,7 cm till 32 x 48 cm. Se [Välja rätt typ av papper och andra material](#page-20-0) för en beskrivning av specifika papperstyper som kan användas med skrivaren.

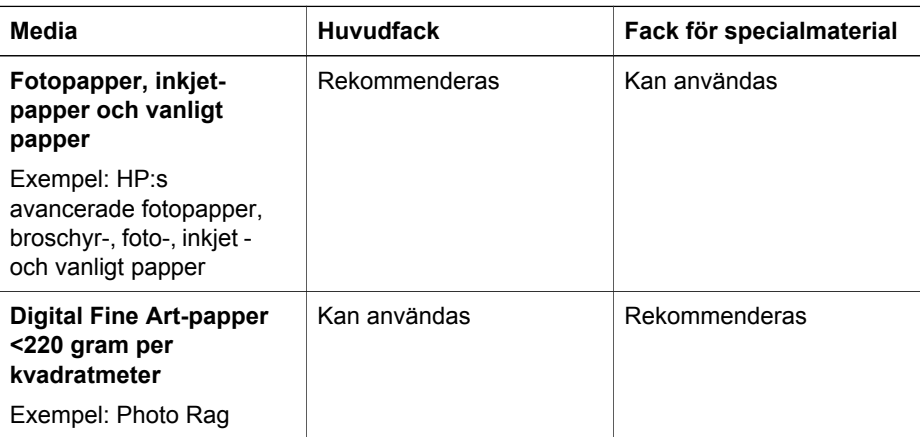

Använd följande riktlinjer för att fastställa vilket fack en viss typ av material ska placeras i:

#### <span id="page-15-0"></span>Kapitel 2

(fortsättning)

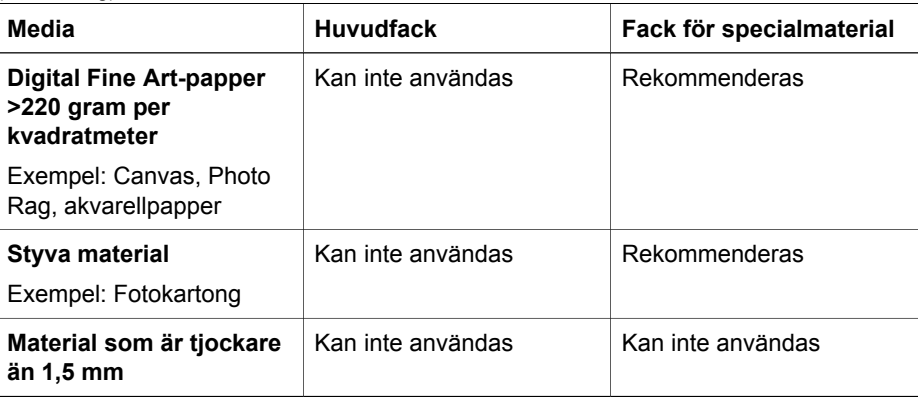

**Anmärkning** Du behöver inte ta bort materialet i huvudfacket innan du använder facket för specialmaterial.

# **Fylla på huvudfacket**

# **Så här fyller du på huvudfacket**

1. Ta ut utmatningsfacket helt genom att fatta tag i sidorna om facket med båda händerna och dra det mot dig. Nu kommer du åt huvudfacket.

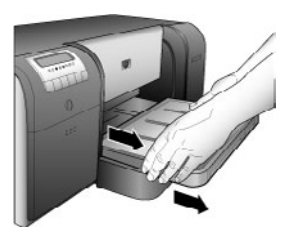

- 2. Flytta pappersledarna för bredd och längd så att papperet får plats.
- 3. Placera en pappersbunt i huvudfacket, **i stående orientering och med utskriftssidan nedåt**. Justera papperet så att det ligger an mot den högra sidan av facket och mot pappersstoppen baktill. Se till att bunten med papper inte överstiger kanten på pappersledaren för bredd.
	-
- **Tips** För enklare åtkomst eller för att kunna fylla på material av större
	- storlek kan du förlänga huvudfacket genom att trycka på dess spärr och dra facket mot dig. Vid behov kan du ta bort facket från skrivaren genom att fatta tag om sidorna av facket med båda händerna och dra det mot dig.

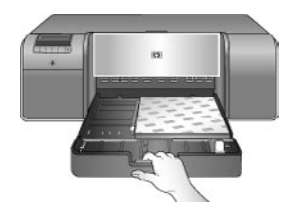

Om du förlängde eller tog bort huvudfacket för att lägga i papper, skjuter du in huvudfacket till änden av papperet genom att trycka på spärren och skjuta in facket, och skjuter tillbaka facket i skrivaren tills det sitter på plats. **Se till att du justerar längden på huvudfacket och sätter tillbaka facket i skrivaren innan du justerar pappersledarna för längd och bredd. Annars kommer papperet att fastna i skrivaren**.

4. Skjut pappersledarna för bredd respektive längd så att de vilar mot kanterna på papperet.

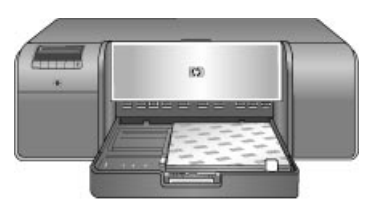

- 5. Kontrollera att papperet ligger plant i facket.
- 6. Sätt tillbaka utmatningsfacket. Om du skriver ut på papper som är större än 21,6 x 28 cm, drar du ut utmatningsfackets förlängning genom att hålla utmatningsfacket med den ena handen och dra ut förlängningen med den andra handen. Fäll upp pappersfångaren.

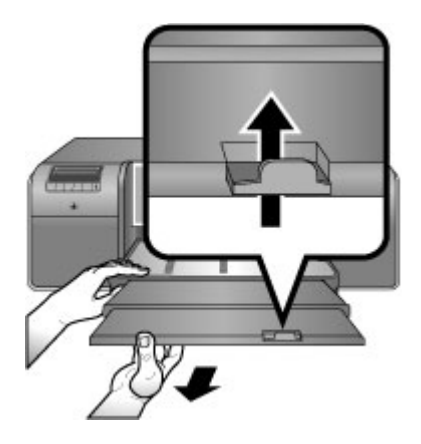

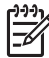

**Anmärkning** Om du använder glättat material från en annan tillverkare än HP i huvudfacket och skrivaren inte matar in papperet eller matar in flera ark i taget, kan du prova med att minska antalet ark i huvudfacket till 20 stycken eller använda facket för specialmaterial för att skriva ut på ett ark i taget.

# <span id="page-17-0"></span>**Fylla på facket för specialmaterial**

Innan du skriver ut på dyra specialmaterial rekommenderar vi att du övar dig på att använda facket för specialmaterial genom att lägga i ett ark vanligt papper för att skriva ut en bild eller ett dokument.

Information om hur du fyller på canvas finns i Så här lägger du canvas i facket för specialmaterial. För alla andra typer av material, se Så här lägger du papper i facket för specialmaterial.

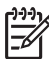

**Anmärkning** Du behöver inte ta bort materialet i huvudfacket innan du använder facket för specialmaterial.

# **Så här lägger du papper i facket för specialmaterial**

- 1. Kontrollera att det finns utrymme bakom skrivaren så att papperet kan passera fram och tillbaka genom den bakre pappersöppningen. Utrymmet bakom skrivaren bör motsvara längden på det papper som du skriver ut på.
- 2. Fäll ned facket för specialmaterial. Vänta medan skrivaren förbereder för utskriften genom att höja skrivhuvudet.

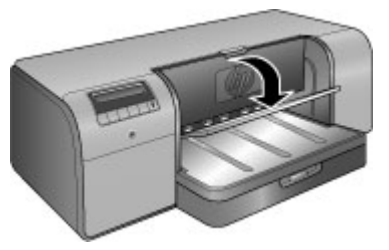

3. Dra ut utmatningsfackets förlängning genom att hålla utmatningsfacket med den ena handen och dra ut förlängningen med den andra handen. Fäll upp pappersfångaren i änden av utmatningsfackets förlängning för att förhindra att papperet faller i golvet.

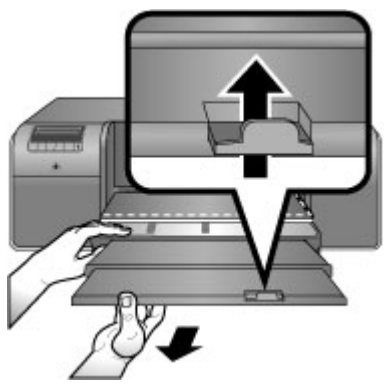

4. Lägg i ett ark med **utskriftssidan uppåt** i facket för specialmaterial. Mata in materialet i skrivaren tills materialets **bakre** kant (den kant som är närmast dig) är i jämnhöjd med den streckade vita linjen på facket. Vid utskrift på större material sticker materialet ut genom den bakre pappersöppningen på skrivaren. Om du använder papper med flik ska kanten med flikar matas in först. Justera materialets högra kant längs den **uppskjutande kanten** på **facket** och inte längs sidan av skrivaren. Om materialet placeras felaktigt kan utskriften bli skev eller så kan andra utskriftsproblem uppstå, bland annat papperstrassel.

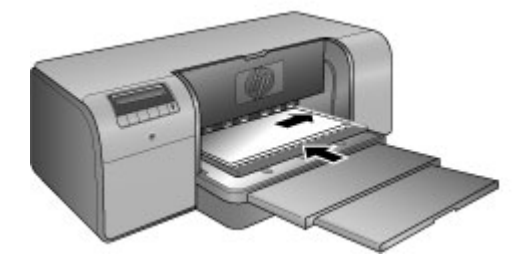

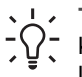

**Tips** Om materialet är böjt kan du öppna den övre luckan för att kontrollera att materialet matas in jämnt under valsarna. Stäng den övre luckan när du är klar.

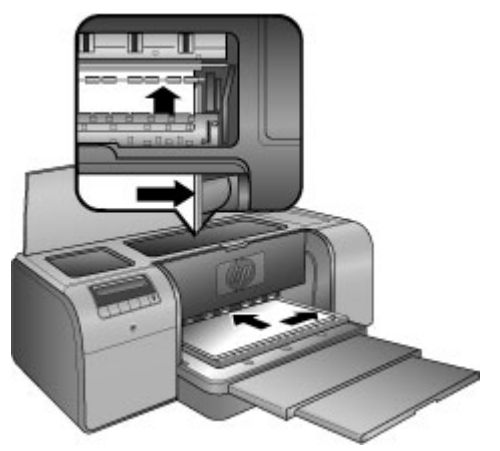

5. Tryck på **OK** på skrivaren.

## **Så här lägger du canvas i facket för specialmaterial**

1. Fäll ned facket för specialmaterial. Vänta medan skrivaren förbereder för utskriften genom att höja skrivhuvudet.

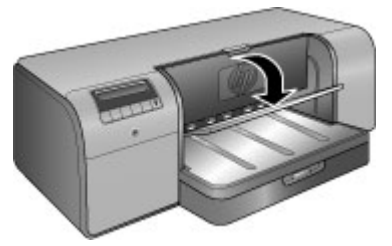

2. Dra ut utmatningsfackets förlängning genom att hålla utmatningsfacket med den ena handen och dra ut förlängningen med den andra handen. Fäll upp pappersfångaren i änden av utmatningsfackets förlängning för att förhindra att papperet faller i golvet.

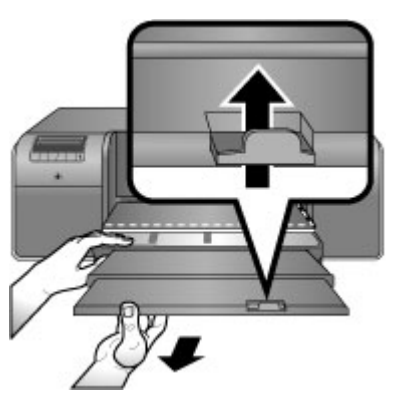

- 3. Lägg i ett canvasark med **utskriftssidan uppåt** i facket för specialmaterial.
	- a. Öppna den övre luckan för att kontrollera att materialet matas in jämnt under valsarna.

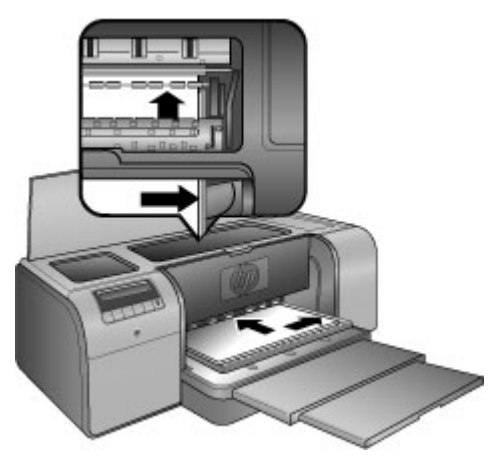

b. Mata in materialet i skrivaren tills materialets **bakre** kant (den kant som är närmast dig) är i jämnhöjd med den streckade vita linjen på facket. Vid utskrift på större material sticker materialet ut genom den bakre pappersöppningen på skrivaren.

<span id="page-20-0"></span>c. Stäng den övre luckan.

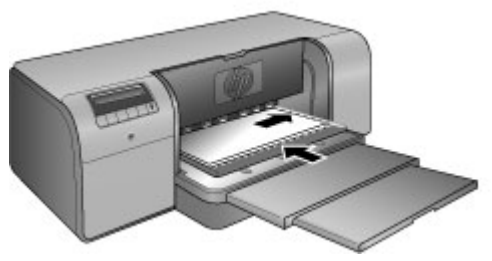

4. Välj **Canvas** som materialtyp i datorns skrivardrivrutin, och klicka sedan på **Skriv ut**, så skickas utskriften till skrivaren.

Skrivaren kontrollerar att materialet är tillräckligt plant för att skriva ut på. Om materialet inte är tillräckligt plant visas **Papperstrassel. Ta ur materialet och kontrollera så att det är plant. Tryck på OK för att fortsätta.** på skrivarens skärm. Om detta inträffar, ta bort materialet från skrivarens baksida. Placera materialet i en plastpåse och böj det försiktigt tills det är plant. Lägg i materialet på nytt. Om problemet kvarstår, använd ett annat plattare ark.

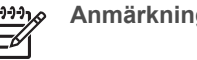

**Anmärkning** Förvara materialet i en plastpåse så att det inte böjs.

5. Tryck på **OK** på skrivaren.

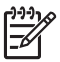

**Anmärkning** När du skriver ut på vissa materialtyper, matar inte skrivaren ut materialet helt från skrivaren. Ta tag i arket med båda händerna och dra ut det från skrivarens framsida.

# **Välja rätt typ av papper och andra material**

Om du vill se en lista med tillgängliga HP inkjet-papper eller köpa annat förbrukningsmaterial kan du gå till:

- [www.hpshopping.com](http://www.hpshopping.com) (USA)
- [www.hpshopping.ca](http://www.hpshopping.ca) (Kanada)
- [www.hp.com/eur/hpoptions](http://www.hp.com/eur/hpoptions) (Europa)
- [www.hp.com](http://www.hp.com) (Alla övriga länder/regioner)

Bäst och hållbarast utskriftsresultat får du om du väljer något av dessa papper med hög kvalitet.

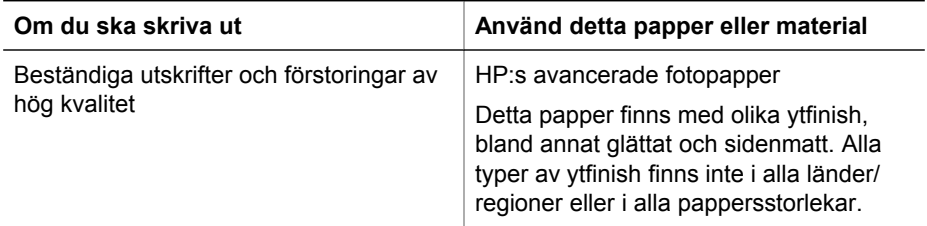

#### <span id="page-21-0"></span>Kapitel 2

(fortsättning)

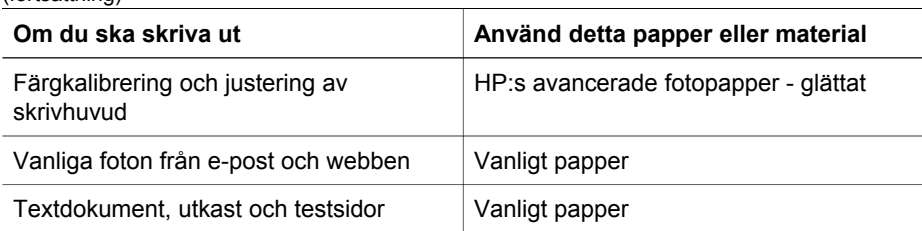

## **Specialmaterial**

Skrivaren kan skriva ut på en mängd olika typer av specialmaterial från HP och andra leverantörer. Om du vill prova olika specialeffekter kan du experimentera med materialtyperna nedan:

- HP Hahnemuhle Smooth Fine Art Paper
- HP Hahnemuhle Watercolor Paper
- HP akvarellpapper för konstnärer
- HP Artist Matte Canvas
- Photo Rag
- Fotokartong (endast med en tjocklek upp till 1,5 mm)

Alla dessa materialtyper är kanske inte tillgängliga i alla länder/regioner. Hör efter med din lokala handlare.

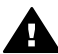

**Varning** Använd inte material som är tjockare än 1,5 mm eftersom skrivaren kan skadas.

## **Storlekar som kan användas**

Båda facken kan användas med pappersstorlekar från 7,6 x 12,7 cm till 32 x 48 cm.

### **Metriska**

- $\bullet$  10 x 15 cm (med eller utan flik)
- Panorama 10 x 30 cm
- 13 x 18 cm
- $\bullet$  A3
- A4 (inklusive panorama)
- $\bullet$  A5
- $\bullet$  A6
- **B4**
- **B5**
- E

### **Tumformat**

- Registerkort  $3 \times 5$  tum
- $\bullet$  Registerkort 4 x 6 tum
- $\bullet$  Registerkort 5 x 8 tum
- $\bullet$  3.5 x 5 tum
- $\bullet$  4 x 6 tum (med eller utan flik)
- <span id="page-22-0"></span>● Panorama 4 x 10 tum
- Panorama 4 x 11 tum
- Panorama 4 x 12 tum
- $\bullet$  5 x 7 tum
- $8x10$  tum
- $\bullet$  11 x 14 tum
- 11 x 17 tum
- $\bullet$  12 x12 tum
- $13 \times 19$  tum  $(B+)$

## **USA**

- Letter
- Legal
- Executive
- Tabloid

# **Japan**

- L
- $\bullet$  2L
- Hagaki
- Ofuku Hagaki

# **Kuvert**

- Kuvert nr 10
- A2-kuvert
- C6-kuvert
- DL-kuvert

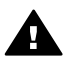

**Varning** Använd inte material som är tjockare än 1,5 mm eftersom skrivaren kan skadas.

# **Tips**

# **Håll papperet i gott skick för utskrift**

- Förvara fotopapperet i originalförpackningen eller i en återförslutningsbar plastpåse för att förhindra krökning som kan leda till att papperet inte kan matas in i skrivaren.
- Förvara papperet plant på en sval och torr plats. Om hörnen böjer sig kan du lägga papperet i en plastpåse och försiktigt böja tillbaka det tills det är plant.
- Ta i papperets kanter för att förhindra fläckar och fingeravtryck på ytan.
- Lämna inte kvar material i huvudfacket när du inte skriver ut, eftersom materialet kan bli böjt när det kommer i kontakt med luft.

# **Påfyllningstips**

● Var noga med att anpassa längden på huvudfacket till den pappersstorlek du använder och sätta tillbaka facket i skrivaren innan du justerar pappersledaren för längd så att den ligger an mot papperet. Om du ställer in pappersledaren för längd först och sedan justerar längden på facket kan det uppstå papperstrassel.

- <span id="page-23-0"></span>Placera endast en papperstyp och -storlek åt gången i facket.
- När du har fyllt på papper drar du ut utmatningsfackets förlängning och fäller upp pappersfångaren för utskrivna sidor. Detta förhindrar att de utskrivna sidorna faller ur utmatningsfacket.

### **Utskriftstips**

- Om du skriver ut foton ska du föra över fotona från digitalkameran till datorn enligt anvisningarna i kamerans instruktionsbok. Därefter kan du öppna fotona i ett bildredigeringsprogram och skriva ut dem därifrån.
- Information om hur du installerar skrivarens programvara finns i [Nätverk](#page-62-0).
- Se till att uppdatera skrivarens programvara med någon månads mellanrum så att du alltid har tillgång till de senaste funktionerna och förbättringarna. Mer information finns i [Ladda ned uppdateringar av skrivarprogrammet.](#page-45-0)

# **Skriva ut från ett program**

Följ anvisningarna nedan om du vill skriva ut ett foto eller dokument med de grundläggande skrivarinställningarna. Om du vill ändra inställningarna, se [Ändra](#page-24-0) [utskriftsinställningarna](#page-24-0). Om du vill använda de mer avancerade färghanteringsinställningarna, se [Färghantering.](#page-28-0)

### **Så här skriver du ut från ett program (Windows)**

- 1. Se till att papperet är korrekt placerat.
- 2. Klicka på **Skriv ut** på menyn **Arkiv** i programmet.
- 3. Välj HP Photosmart Pro B9100 series som skrivare. Om du redan har valt HP Photosmart Pro B9100 series som standardskrivare kan du hoppa över det här steget. HP Photosmart Pro B9100 series är då redan vald.
- 4. Om du vill ändra inställningarna klickar du på den knapp som öppnar dialogrutan **Egenskaper**. Beroende på vilket program du använder kan denna knapp heta **Egenskaper**, **Alternativ**, **Skrivarinställningar** eller **Skrivare**.
- 5. Välj alternativ för utskriften med hjälp av de funktioner som finns på flikarna **Avancerat**, **Kortkommandon för utskrifter**, **Funktioner** och **Färg**.
	- **Tips** Du kan enkelt välja alternativ för utskriften genom att använda en
	- av de fördefinierade utskriftsåtgärderna på fliken **Kortkommandon för utskrifter**. Klicka på en typ av utskriftsåtgärd i rutan **Kortkommandon för utskrifter**. Standardinställningarna för den typen av utskriftsåtgärd är redan gjorda och sammanfattas på fliken **Kortkommandon för utskrifter**. Om det behövs kan du ändra inställningarna här. Du kan också göra ändringar på andra flikar i dialogrutan **Egenskaper**.
- 6. Klicka på **OK** så stängs dialogrutan **Egenskaper**.
- 7. Klicka på **Skriv ut** eller **OK** när du vill starta utskriften.

### **Så här skriver du ut från ett program (Mac)**

- 1. Se till att papperet är korrekt placerat.
- 2. Klicka på **Utskriftsformat** på menyn **Arkiv** i programmet.
- <span id="page-24-0"></span>3. Välj HP Photosmart Pro B9100 series som skrivare. Om du redan har valt HP Photosmart Pro B9100 series som standardskrivare kan du hoppa över det här steget. HP Photosmart Pro B9100 series är då redan vald.
- 4. Välj papperstorlek i menyn **Pappersformat** och klicka sedan på **OK** för att spara inställningarna.
- 5. Klicka på **Skriv ut** på menyn **Arkiv** i programmet.
- 6. Välj lämpliga alternativ för utskriften med de funktioner som finns i panelerna.

**Tips** Definiera utskriftsåtgärder för utskrifter som du ofta gör i menyn **Förinställningar.**<br>
Förinställningar.

7. Klicka på **Skriv ut** så startas utskriften.

# **Ändra utskriftsinställningarna**

Det här avsnittet innehåller följande:

- Ändra utskriftshastighet och -kvalitet
- [Ange papperstyp](#page-25-0)
- [Skriva ut i gråskala](#page-25-0)

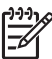

**Anmärkning** I den elektroniska hjälpen finns det mer information om de många utskriftsinställningarna i skrivardrivrutinen. För mer information om hur du kommer åt den elektroniska hjälpen, se [Hitta ytterligare information](#page-6-0).

# **Ändra utskriftshastighet och -kvalitet**

## **Så här ändrar du utskriftshastighet eller -kvalitet (Windows)**

- 1. Öppna dialogrutan **Egenskaper för skrivare**.
- 2. Klicka på fliken **Funktioner**.
- 3. I listrutan **Papperstyp** väljer du den papperstyp som fyllts på i skrivaren.
- 4. I listrutan **Utskriftskvalitet** väljer du lämplig kvalitetsinställning för utskriften.
	- **Snabbutkast**: skriver ut med snabbaste utskriftshastigheten.
	- **Normal**: ger bäst balans mellan utskriftskvalitet och hastighet. Detta är den bästa inställningen för de flesta dokument.
	- **Bästa**: Ger utskrift av bästa möjliga kvalitet.
	- **Maximal dpi**: ger utskrift av bästa möjliga kvalitet men tar längre tid än **Bästa** och kräver mycket hårddiskutrymme.

## **Så här ändrar du utskriftshastighet eller -kvalitet (Mac)**

- 1. Öppna dialogrutan **Skriv ut**.
- 2. Välj panelen **Papperstyp/kvalitet**.
- 3. Klicka på fliken **Papper**.
- 4. I menyn **Kvalitet** väljer du lämplig hastighets- och kvalitetsinställning för utskriften:
	- **Snabbutkast**: skriver ut med snabbaste utskriftshastigheten.
	- **Normal**: ger bäst balans mellan utskriftskvalitet och hastighet. Denna inställning passar de flesta dokument.
- **Bästa**: Ger utskrift av bästa möjliga kvalitet.
- **Maximal dpi**: ger utskrift av bästa möjliga kvalitet men tar längre tid än **Bästa** och kräver mycket hårddiskutrymme.

### <span id="page-25-0"></span>**Ange papperstyp**

Inställningen av standardpapperstyp för utskrift är baserad på det kortkommando för utskrift som du väljer. Om du skriver ut på specialpapper kan du ändra papperstypen från dialogrutan **Egenskaper**.

### **Så här väljer du en specifik papperstyp (Windows)**

- 1. Öppna dialogrutan **Egenskaper för skrivare**.
- 2. Klicka på fliken **Funktioner**.
- 3. Klicka på **Mer** i listrutan **Papperstyp** och välj sedan den papperstyp du vill använda.
- 4. Klicka på **OK**.
- 5. Gör övriga utskriftsinställningar och klicka på **OK**.

#### **Så här väljer du en specifik papperstyp (Mac)**

- 1. Öppna dialogrutan **Skriv ut**.
- 2. Välj panelen **Papperstyp/kvalitet**.
- 3. Klicka på fliken **Papper**.
- 4. I menyn **Papperstyp** klickar du på lämplig papperstyp.
- 5. Ställ in övriga utskriftsinställningar och klicka på **Skriv ut**.

### **Skriva ut i gråskala**

Du kan skriva ut dokument eller foton i gråskala så att du får dramatiska svartvita foton.

#### **Så här skriver du ut i gråskala (Windows)**

- 1. Öppna dialogrutan **Egenskaper för skrivare**.
- 2. Klicka på fliken **Färg** och klicka sedan på **Skriv ut i gråskala** i området **Färgalternativ**.
- 3. I listrutan **Skriv ut i gråskala** väljer du något av följande:
	- **Sammansatt grå**
		- **Endast grått bläck**
- 4. Ställ in övriga utskriftsinställningar och klicka på **OK**.

#### **Så här skriver du ut i gråskala (Mac)**

- 1. Öppna dialogrutan **Skriv ut**.
- 2. Välj panelen **Papperstyp/kvalitet**.
- 3. Klicka på fliken **Papper**.
- 4. I menyn **Färg** klickar du på **Gråskala**.
- 5. Ställ in övriga utskriftsinställningar och klicka på **Skriv ut**.

**Anmärkning** Mer information om färginställningar i skrivardrivrutinen finns i [Färghantering](#page-28-0).

<span id="page-26-0"></span>**För mer information om HP:s skrivardrivrutin:**

- **Windows**: Högerklicka på ikonen **HP digital bildbehandling** i aktivitetsfältet i Windows och välj **Öppna/visa HP Lösningscenter**. Klicka på **Handbok på skärmen** och välj Hjälp för din enhet. Om du högerklickar på ett alternativ i utskriftsdialogrutan och väljer **Förklaring** visas information om alternativet.
- **Mac**: Välj **Hjälp**, **Mac Hjälp** i Finder och välj sedan **Bibliotek**, **HP Photosmart Skrivarhjälp**.

# **Ställa in standardinställningarna för utskrift**

Om du ofta skriver ut foton eller dokument med samma storlek och papperstyp, kan du ställa in standardinställningar eller förinställningar med de alternativ som du helst använder.

### **Så här ändrar du standardinställningarna för utskrift (Windows)**

- 1. I **HP Lösningscenter** klickar du på **Inställningar**, väljer **Utskriftsinställningar** och klickar sedan på **Skrivarinställningar**.
- 2. Ändra utskriftsinställningarna och klicka på **OK**.

### **Så här skapar du förinställningar (Mac)**

- 1. Klicka på **Skriv ut** på menyn **Arkiv** i programmet.
- 2. Välj de inställningar på varje panel som du vill använda ofta.
- 3. I menyn **Förinställningar** klickar du på **Spara som**.
- 4. Skriv ett namn för de nya förinställningarna och klicka på **OK**.

# **Optimera utskriftskvaliteten för långsamma datorer**

Skrivaren HP Photosmart Pro B9180 kan skriva ut stora bilder i hög upplösning. Dessa bildfiler är förstås väldigt stora. Skrivaren är beroende av datorns förmåga att effektivt överföra dessa stora filer allt eftersom bilden skrivs ut. Om du har en dator med exempelvis för låg processorhastighet eller RAM-kapacitet, optimeras inte utskriftskvaliteten. Du kan vidta flera åtgärder för att förbättra utskriftskvaliteten när du skriver ut från en långsam dator:

- 1. Stäng alla öppna program utom det som du skriver ut från. Kontrollera att inga processer körs i bakgrunden.
- 2. Ändra inställningen för färghantering så att den hanteras av programmet. Mer information finns i [Färghantering](#page-28-0).
- 3. Du ska inte använda eller avaktivera färghanteringen.
- 4. Om du skriver ut en bild i liggande format, rotera den till stående och välj stående orientering i drivrutinen innan du skriver ut.
- 5. Öka systemets RAM-kapacitet.
- 6. Öka systemets processorhastighet eller uppgradera till en snabbare processor.

# <span id="page-27-0"></span>**Göra HP Photosmart Pro B9100 series till standardskrivare**

### **Windows 2000**

- 1. I aktivitetsfältet i Windows klickar du på **Start**, pekar på **Inställningar** och klickar sedan på **Skrivare**.
- 2. Högerklicka på ikonen **HP Photosmart-skrivare** och klicka på **Använd som standardskrivare**.

### **Windows XP**

- 1. I Aktivitetsfältet i Windows klickar du på **Start** och på **Kontrollpanelen**.
- 2. Klicka på **Skrivare och fax**.
- 3. Högerklicka på ikonen **HP Photosmart-skrivare** och klicka på **Använd som standardskrivare**.

### **Mac**

- 1. I **Systeminställningar** klickar du på **Skrivare och fax** och sedan på **Utskrifter**.
- 2. Välj ett alternativ i menyn **Vald skrivare i utskriftsdialogrutan**. Om du vill att standardskrivaren alltid ska vara samma skrivare, väljer du den skrivaren i menyn. Standardskrivaren ändras inte ens när du har skrivit ut på en annan skrivare.

Om du vill att standardskrivaren alltid ska vara den skrivare du senast skrev ut på, väljer du **Senast använda skrivare** i menyn. Standardskrivaren ändras när du skriver ut på en annan skrivare.

<span id="page-28-0"></span>Det här avsnittet innehåller följande:

- Vad är färghantering?
- [Använda plugin-programmet HP Photosmart Pro print för Adobe Photoshop®](#page-29-0)
- [Använda programbaserad färghantering](#page-30-0)
- [Använda skrivarbaserad färghantering](#page-32-0)

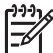

**Anmärkning** I den här användarhandboken avser **skrivarens programvara** HP Photosmart-programmet som levererades på en CD tillsammans med skrivaren. **Skrivardrivrutinen** är den del av skrivarens programvara som styr skrivaren.

# **Vad är färghantering?**

Med färghantering kan du påverka det sätt på vilket färgerna i dina foton skrivs ut. Eftersom skrivare, bildredigeringsprogram, operativsystemet och bildbehandlingsenheter såsom kameror, skannrar och bildskärmar visar färger på olika sätt, avgör den färghanteringsstrategi du väljer huruvida färger skrivs ut mer eller mindre exakt.

Färghanteringen är baserad på färgrymder<sup>1</sup>. De flesta bildbehandlingsenheter använder RGB<sup>2</sup>-färgrymden medan kommersiella tryckerier använder CMYK<sup>3</sup>färgrymden. Skillnaderna mellan de två färgrymderna kan leda till att utskrivna foton ser märkbart annorlunda ut jämfört med det du ser på bildskärmen.

Färghantering är ett komplext ämne och det finns inte utrymme för en detaljerad beskrivning i den här användarhandboken, som endast innehåller några typexempel. Mer information finns i dokumenationen till ditt bildredigeringsprogram och på HP:s webbplats. Gå till [www.hp.com/support](http://www.hp.com/support), välj land/region och språk och skriv sedan HP Photosmart Pro B9100 i sökrutan för **produkt/namn**. Tryck på ENTER och välj sedan skrivaren HP Photosmart Pro B9100 series. I sökrutan **Question or keywords** (fråga eller nyckelord) anger du color management (färghantering) och trycker sedan på ENTER. Klicka på det ämne du vill läsa om.

<sup>1</sup> Tredimensionella matematiska modeller för organisering av färg.

<sup>2</sup> RGB-färgrymden skapar färger genom att blanda rött, grönt och blått ljus. Teknisk utrustning som är beroende av ljus (bildskärmar, skannrar och digitalkameror) använder den här färgrymden.

<sup>3</sup> CMYK-färgrymden som används i tryckeribranschen är baserad på de ljusabsorberande egenskaperna hos bläck som trycks på papper. CMYK står för cyan, magenta, gult och svart, de färger som används i fyrfärgstryck.

### <span id="page-29-0"></span>**Välja en färghanteringsstrategi**

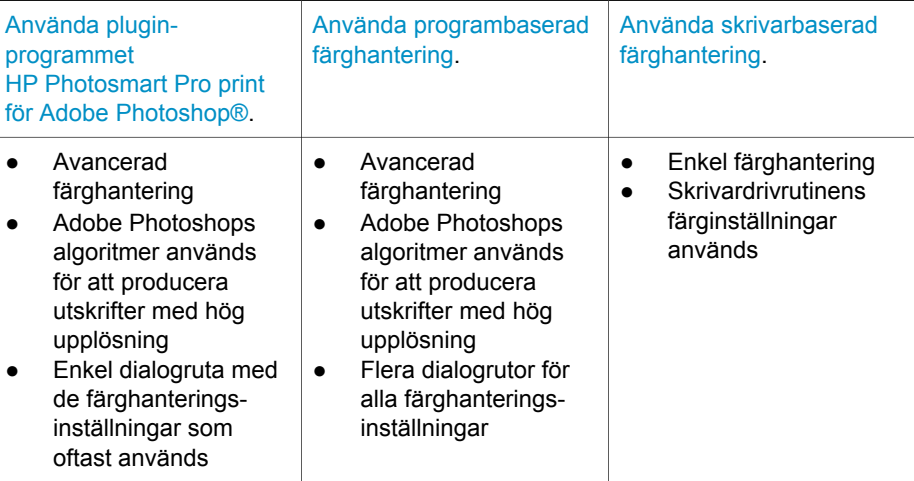

**Tips 1** Det är möjligt att ha färghanteringsfunktioner aktiverade i både

skrivardrivrutinen och i ett program som t.ex. AdobeAdobe® Photoshop.® Sådana dubbla korrigeringsprocedurer ger otillfredsställande resultat. Använd antingen skrivarbaserad eller programbaserad färghantering, men inte båda samtidigt.

**Tips 2** Med jämna mellanrum bör du kalibrera skrivarfärgen så att skrivarens färgåtergivning blir konsekvent och korrekt på alla papperstyper som stöds. Se [Justera och kalibrera skrivaren.](#page-44-0)

# **Använda plugin-programmet HP Photosmart Pro print för Adobe Photoshop®**

Plugin-programmet HP Photosmart Pro print för Adobe Photoshop effektiviserar utskriftsprocessen och förenklar den professionella färghanteringen. Pluginprogrammet har en central dialogruta för färghantering och andra utskriftsinställningar. Det kombinerar inställningar från skrivardrivrutinen och dialogrutan **Skriv ut med förhandsvisning** i Adobe Photoshop.

Plugin-programmet HP Photosmart Pro print för Adobe Photoshop installeras automatiskt med HP Photosmart-skrivardrivrutinen om du har Adobe Photoshop 7.0 på samma dator.

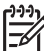

**Anmärkning** Adobe Photoshop är en fristående programprodukt från tredje part och medföljer inte skrivaren.

Mer information om programbaserad färghantering finns i [Använda programbaserad](#page-30-0) [färghantering](#page-30-0).

# <span id="page-30-0"></span>**Starta plugin-programmet HP Photosmart Pro print**

### **Så här startar du plugin-programmet**

- 1. Öppna en bild i Adobe Photoshop.
- 2. Välj **Arkiv**, peka på **Automatisera** och klicka sedan på **Photosmart Pro print...**.

I området för förhandsvisning i plugin-programmets dialogruta visas den aktuella bilden med anpassad storlek och verklighetstroget höjd-bredd-förhållande. Eventuella papperskanter visas med sin relativa storlek och placering. Använd handtagen om du vill ändra storlek på bilden. Dra i bilden om du vill flytta eller beskära den.

# **Ändra standardinställningarna i plugin-programmet HP Photosmart Pro print**

### **Så här ändrar du standardinställningarna i plugin-programmet**

- 1. Öppna en bild i Adobe Photoshop.
- 2. Välj **Arkiv**, peka på **Automatisera** och klicka sedan på **Photosmart Pro print...**.
- 3. Ändra inställningarna i plugin-programmet HP Photosmart Pro print.
- 4. Klicka på **Klar**.

### **Installera plugin-programmet HP Photosmart Pro print**

Plugin-programmet HP Photosmart Pro print för Adobe Photoshop installeras automatiskt med HP Photosmart-skrivardrivrutinen om du har Adobe Photoshop på samma dator. Om du installerar Adobe Photoshop när skrivarens programvara redan är installerad, kan du installera plugin-programmet HP Photosmart Pro print separat.

### **Så här installerar du plugin-programmet HP Photosmart Pro print (Windows)**

- 1. Sätt in CD-skivan med HP Photosmart i datorns CD-enhet.
- 2. Klicka på **Installera Photosmart Pro print** och följ anvisningarna på skärmen.

### **Så här installerar du plugin-programmet HP Photosmart Pro print (Mac)**

- 1. Klicka på ikonen **HP Device Manager** i Dock. Om **HP Device Manager**-ikonen inte finns i Dock väljer du **Program**, **Hewlett-Packard** och sedan **HP Device Manager**.
- 2. Klicka på **Underhåll skrivare**.
- 3. Markera skrivaren i listan och klicka på **Starta verktyg**. HP Skrivarverktyg visas.
- 4. Klicka på **plugin-programmet Photosmart Pro print för Adobe Photoshop**.
- 5. Klicka på **Installera Photosmart Pro print**.

# **Använda programbaserad färghantering**

Med programbaserad färghantering är det möjligt att få mer precision än med den skrivarbaserade motsvarigheten. Men det är också mer avancerat och medför fler steg. Programbaserad färghantering innebär följande:

- **Användning av enhetsprofiler**: Programbaserad färghantering använder så kallade ICC4-enhetsprofiler. En ICC-profil beskriver en enhets färgrymd. Färghanteringssystemets programvara använder dessa profiler för att konvertera färger mellan de olika enheternas färgrymder. Vid installationen av programmet HP Photosmart Pro B9100 series installeras HP ICC-profiler automatiskt för skrivaren.
- **Kalibrering av bildskärmen**: Bildskärmarnas färgvisning försämras med tiden, vilket kan leda till oväntade resultat när du vill skriva ut foton med professionell kvalitet. Den ICC-profil som medföljer de flesta nya bildskärmar blir gradvis inaktuell och kan till slut inte återge enhetens färgrymd på ett korrekt sätt. Bästa sättet att försäkra sig om att bildskärmens färgrymd är korrekt definierad för färghanteringssystemet är att kalibrera bildskärmen minst en gång i månaden och skapa en anpassad ICC-profil. Du kan kalibrera en bildskärm visuellt med ett system- eller hjälpprogram, till exempel Adobe Gamma, men denna typ av kalibrering uppfyller inte de höga kvalitetsstandarder som erfordras för professionell fotografering. Professionella användare investerar oftast i en kalibreringssats bestående av programvara och en maskinvarukomponent som tar en ögonblicksbild av den aktuella RGB-miljön och sparar den som en anpassad ICC-profil. Bildskärmskalibreringssatser är tillgängliga från GretagMacBeth, Monaco Systems, LaCie och andra tillverkare.

Om du vill skriva ut med programbaserade färghanteringsfunktioner måste du ändra inställningarna i skrivardrivrutinen och i bildredigeringsprogrammet. Här följer ett exempel på en typisk utskrift med programbaserad färghantering i Adobe Photoshop (version 7 eller CS). Se den dokumentation som följde med bildredigeringsprogrammet för fullständiga anvisningar om hur du använder produktens färghanteringsfunktioner.

## **Så här skriver du ut med programbaserad färghantering**

- 1. Öppna fotot du vill skriva ut i Adobe Photoshop.
- 2. Välj **Arkiv** och klicka på **Skriv ut med förhandsvisning** i Adobe Photoshop.
- 3. Kontrollera att **Visa fler alternativ** är markerat i dialogrutan **Skriv ut med förhandsvisning** och välj sedan **Färghantering** i listrutan.
- 4. I området **Utskriftsrymd** i dialogrutan **Skriv ut med förhandsvisning** väljer du lämplig HP Photosmart Pro B9100 series-profil för det papper och bläck som du använder.

Installationsprogrammet för HP Photosmart-skrivarprogrammet installerade flera profiler automatiskt.

- 5. Välj **Perceptuell** i listrutan **Återgivning**. Vi rekommenderar även att alternativet **Använd svartpunktskompensation** är markerat.
- 6. Klicka på **Utskriftsformat** i dialogrutan **Skriv ut med förhandsvisning**, ange utskriftsformat för bilden och klicka på **OK**.
- 7. Klicka på **Skriv ut**.

<sup>4</sup> International Color Consortium. ICC möjliggör profilbaserade färghanteringslösningar. För mer information, se www.color.org.

#### <span id="page-32-0"></span>**Windows-användare**

- a. Klicka på **Egenskaper** i dialogrutan **Skriv ut**.
- b. Klicka på fliken **Färg** i dialogrutan **Egenskaper**.
- c. Välj **Programstyrd** i området **Färghantering** i dialogrutan **Skriv ut** och klicka sedan på **OK**.
- d. Klicka på fliken **Funktioner**, välj önskad papperstyp i listrutan **Papperstyp** och klicka sedan på **OK**.
- e. Klicka på **OK**.

### **Mac-användare**

- a. Välj **Papperstyp/kvalitet** i dialogrutan **Skriv ut**.
- b. Välj **Programstyrda färger** i menyn **Färg**.
- c. Välj önskad papperstyp i menyn **Papper**.
- 8. Klicka på **Skriv ut**.

# **Använda skrivarbaserad färghantering**

HP Photosmart Pro B9100 series erbjuder inbyggd automatisk färghantering som är enkel att konfigurera. Skrivarbaserad färghantering ger attraktiva resultat och bör vara lämplig för många användare.

Välj bland följande färgrymdsinställningar i färgdrivrutinen, baserade på den färgrymd som används av bildbehandlingsenheten och de ICC-profiler du använder. Du ändrar dessa inställningar på fliken **Färg** (Windows) eller panelen **Papperstyp/kvalitet** (Mac). Ett exempel på hur du visar dessa inställningar finns i Så här skriver du ut med skrivarbaserad färghantering.

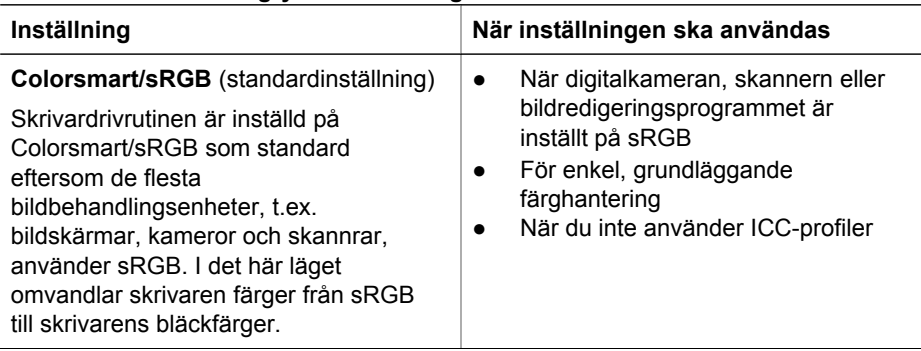

### **Skrivardrivrutinens färgrymdsinställningar**

Skrivardrivrutinens färgrymdsinställningar (fortsättning)

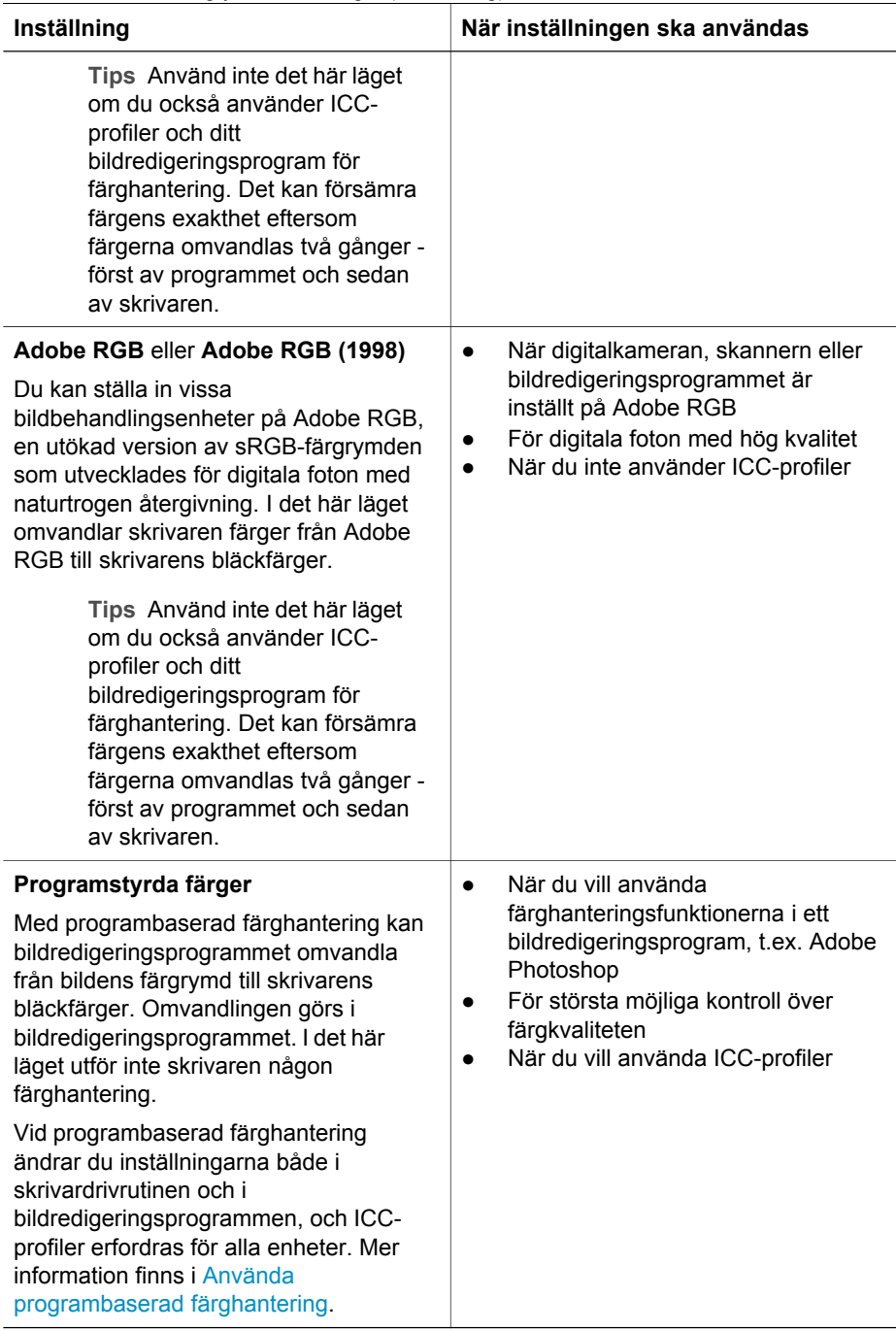

Om du vill skriva ut med de färghanteringsfunktioner som är inbyggda i HP Photosmart Pro B9100 series, måste du ändra inställningarna i skrivardrivrutinen och i bildredigeringsprogrammet. Här följer ett exempel på en typisk utskrift med skrivarbaserad färghantering i Adobe Photoshop (version 7 eller CS).

## **Så här skriver du ut med skrivarbaserad färghantering**

- 1. Öppna den fil som du vill skriva ut från Adobe Photoshop.
- 2. Välj **Arkiv** och klicka på **Skriv ut med förhandsvisning** i Adobe Photoshop. Kontrollera att **Visa fler alternativ** är valt i dialogrutan **Skriv ut med förhandsvisning** och välj sedan **Färghantering** i listrutan.
- 3. I området **Utskriftsrymd** i dialogrutan **Skriv ut med förhandsvisning** väljer du samma RGB-färgrymdsinställning som du tänker använda i skrivardrivrutinen (Windows). I de flesta fall är detta sRGB eller Adobe RGB. På en Mac väljer du istället **Färghantering av skrivare**.
- 4. Klicka på **Utskriftsformat** i dialogrutan **Skriv ut med förhandsvisning**, ange utskriftsformat för bilden och klicka på **OK**.
- 5. Klicka på **Skriv ut**.

## **Windows-användare**

- a. Klicka på **Egenskaper** i dialogrutan **Skriv ut**.
- b. Klicka på fliken **Färg** i dialogrutan **Egenskaper**.
- c. Välj en färgrymd i listrutan **Färghantering**:
	- **Colorsmart/sRGB** (standardinställning)
	- **AdobeRGB**

Välj samma färgrymd som du valde som en RGB-arbetsyta i dialogrutan **Färginställningar** i Adobe Photoshop.

d. Klicka på fliken **Funktioner**, välj önskad papperstyp i listrutan **Papperstyp** och klicka sedan på **OK**.

## **Mac-användare**

- a. Välj **Papperstyp/kvalitet** i dialogrutan **Skriv ut**.
- b. Välj en färgrymd från menyn **Färg** i dialogrutan **Skriv ut**:
	- **Colorsmart/sRGB**
	- **AdobeRGB**

Välj samma färgrymd som du valde som en RGB-arbetsyta i dialogrutan **Färginställningar** i Adobe Photoshop.

6. Klicka på **OK**.

Kapitel 3
# <span id="page-36-0"></span>**4 Skötsel och underhåll**

Det här avsnittet innehåller följande:

- Låt skrivaren vara påslagen
- Byta bläckpatroner
- [Byta ut felaktiga skrivhuvuden](#page-39-0)
- [Rengöra skrivaren](#page-41-0)
- [Justera och kalibrera skrivaren](#page-44-0)
- [Skriva ut en testsida](#page-45-0)
- [Skriva ut en provsida](#page-45-0)
- [Ladda ned uppdateringar av skrivarprogrammet](#page-45-0)
- [Avinstallera skrivarprogramvaran](#page-46-0)

Genom att följa riktlinjerna i det här avsnittet kan du öka skrivarens livslängd och få förbrukningsmaterialet att räcka längre. Dessutom kan du alltid vara säker på att fotoutskrifterna håller högsta kvalitet.

# **Låt skrivaren vara påslagen**

HP rekommenderar att du alltid låter skrivaren vara ansluten och påslagen så att den regelbundet kan utföra självservicerutiner. Om du låter skrivaren vara avstängd under en längre period får du försämrad utskriftskvalitet, automatiska underhållsrutiner måste utföras och du kanske måste byta ett eller flera skrivhuvuden.

Skrivaren utför en självservicerutin om den är inaktiv i 24 timmar eller mer. Hur lång tid det tar för servicerutinen att genomföras beror på hur lång tid skrivaren har varit inaktiv. Under servicerutinen kontrollerar en sensor om skrivhuvudenas munstycken är blockerade. Eventuella blockeringar avlägsnas och munstyckena byts ut vid behov. Mer information om hur du rengör skrivhuvudena finns i [Rengöra skrivhuvudena](#page-42-0) [automatiskt](#page-42-0) och [Rengöra skrivhuvudenas munstycken manuellt](#page-43-0).

### **Byta bläckpatroner**

Information om hur du installerar bläckpatronerna och skrivhuvudena första gången efter det att du köpt skrivaren finns i *snabbstartshandboken*.

För optimala utskriftsresultat rekommenderar HP att du endast använder HP:s bläckpatroner. Om du sätter i en felaktig bläckpatron kan skrivarens garanti bli ogiltig.

HP rekommenderar inte att du modifierar eller återfyller HP-bläckpatroner. Det kan leda till skador som inte täcks av HP:s garanti.

För bästa utskriftskvalitet rekommenderar HP att du installerar alla bläckpatroner före angivet bäst-före-datum (på förpackningen).

Öppna inte bläckpatronens förpackning förrän det är dags att installera bläckpatronen.

### **Kontrollera bläcknivåerna**

### **Så här kontrollerar du bläcknivåerna från skrivaren**

- 1. Tryck på **Meny** på skrivaren.
- 2. Tryck på itills Visa bläcknivå i procent visas på skrivarens skärm.
- 3. Tryck på **OK**.
- 4. Tryck på så visas hur många procent det återstår av bläcket i varje bläckpatron.

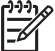

**Anmärkning** De bläcknivåer som visas är endast en uppskattning. Den faktiska bläcknivån kan variera.

### **Så här kontrollerar du bläcknivåerna från datorn (Windows)**

- 1. Högerklicka på ikonen **HP digital bildbehandling** till höger i aktivitetsfältet i Windows och välj **Öppna/visa HP Lösningscenter**.
- 2. Klicka på **Inställningar** och välj **Status**.
- 3. Klicka på ikonen **Beräknade bläcknivåer**.

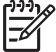

**Anmärkning** De bläcknivåer som visas är endast en uppskattning. Den faktiska bläcknivån kan variera.

### **Så här kontrollerar du bläcknivåerna från datorn (Mac)**

- 1. Klicka på **HP Photosmart Studio** i Dock.
- 2. Klicka på fliken **Enheter**.
- 3. Välj **Underhåll skrivare** i menyn **Inställningar**.
- 4. Klicka på **Starta verktyg**.
- 5. Välj panelen **Status för förbrukningsmaterial**.

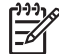

**Anmärkning** De bläcknivåer som visas är endast en uppskattning. Den faktiska bläcknivån kan variera.

### **Byta bläckpatroner**

För att skrivaren ska fungera på rätt sätt ska de följande åtta bläckpatronerna installeras:

- HP 38 bläckpatron med fotosvart (PK) pigment
- HP 38 bläckpatron med ljusgrått (LG) pigment
- HP 38 bläckpatron med mattsvart (MK) pigment
- HP 38 bläckpatron med cyanfärgat (C) pigment
- HP 38 bläckpatron med magentafärgat (M) pigment
- HP 38 bläckpatron med gult (Y) pigment
- HP 38 bläckpatron med ljust magentafärgat (LM) pigment
- HP 38 bläckpatron med ljust cyanfärgat (LC) pigment

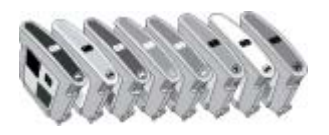

När du byter bläckpatroner ska du kontrollera att du använder rätt patrontyp.

### **Så här byter du bläckpatronerna**

1. Öppna bläckpatronshållarens lucka genom att trycka på de uppskjutande bulorna överst på luckan tills den öppnas med ett klick.

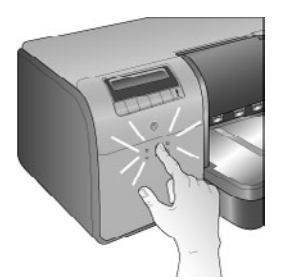

- 2. Ta ut de bläckpatroner som behöver bytas. Ta tag i en patron och dra ut den ur hållaren.
- 3. Skaka de nya bläckpatronerna ordentligt, minst sex gånger, innan du öppnar förpackningarna.

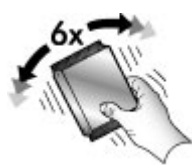

4. Ta ut bläckpatronerna ur förpackningarna och sätt in varje patron i respektive färgkodad hållare i den riktning som visas på bilden. Tryck bestämt på patronerna så att de får ordentlig kontakt.

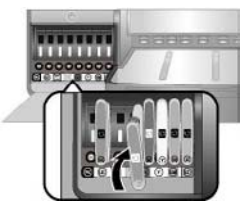

5. Stäng luckan till bläckpatronerna.

<span id="page-39-0"></span>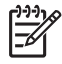

**Anmärkning** Alla de åtta patronerna och de fyra skrivhuvudena måste vara korrekt installerade för att skrivaren ska fungera. Om det är första gången du installerar bläckpatronerna och skrivhuvudena, se guiden *Snabbinstallation* för information om hur du installerar bläckpatroner och skrivhuvuden för första gången. Om du behöver byta skrivhuvuden, se Byta ut felaktiga skrivhuvuden.

Så här förvarar du bläckpatroner från HP och säkerställer en jämn utskriftskvalitet:

Förvara bläckpatroner i den oöppnade originalförpackningen tills de ska användas. Förvara bläckpatroner i rumstemperatur (15–35 °C).

**Anmärkning** Varje bläckpatron har ett utgångsdatum. När du får ett meddelande om att bläckets utgångsdatum passerats, kan du fortsätta skriva ut genom att trycka på **OK** på kontrollpanelen. HP rekommenderar att du byter ut bläckpatroner vars utgångsdatum har passerats. HP kan inte garantera kvaliteten eller tillförlitligheten hos utgångna bläckpatroner.

Ta inte bort skyddstejpen som täcker guldkontakterna förrän du ska installera bläckpatronen i skrivaren. Sätt inte tillbaka skyddstejpen när den en gång har avlägsnats från bläckpatronen. Om du sätter tillbaka skyddstejpen kan bläckpatronen skadas.

# **Byta ut felaktiga skrivhuvuden**

Om ett meddelande om att du bör byta ett skrivhuvud visas på skrivarens skärm, ska du prova med att rengöra skrivhuvudena. Se [Rengöra skrivhuvudena automatiskt](#page-42-0). Om meddelandet fortsätter att visas på skrivarens skärm efter det att du har rengjort skrivhuvudena, ska du ringa HP:s support. Om supportpersonalen säger att skrivhuvudet behöver bytas, ska du köpa ett nytt skrivhuvud och följa anvisningarna nedan. Skrivhuvuden kan köpas från:

- [www.hpshopping.com](http://www.hpshopping.com) (USA)
- [www.hpshopping.ca](http://www.hpshopping.ca) (Kanada)
- [www.hp.com/eur/hpoptions](http://www.hp.com/eur/hpoptions) (Europa)
- [www.hp.com](http://www.hp.com) (Alla övriga länder/regioner)

Om skrivaren ska fungera korrekt måste alla fyra skrivhuvuden vara installerade och i gott skick:

- HP 70 fotosvart/ljusgrått skrivhuvud
- HP 70 mattsvart/cyan skrivhuvud
- HP 70 magenta/gult skrivhuvud
- HP 70 ljus cyan/ljus magenta skrivhuvud

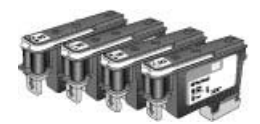

### **Så här byter du skrivhuvuden**

- 1. Öppna den övre luckan.
- 2. Tryck in **OK** och håll kvar tills skrivhuvudshållaren flyttas till vänster sida av skrivaren och stannar.
- 3. Lyft upp det blå locket på skrivhuvudshållaren. Innan du börjar ska du observera metallpinnen som håller ned locket. Dra locket framåt med handtaget så att det kopplas loss från metallpinnen och lyft sedan upp det.

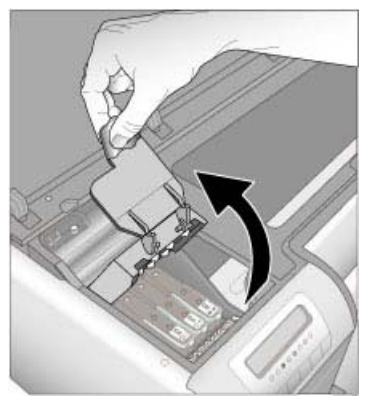

- 4. Ta bort det trasiga skrivhuvudet. Du gör detta genom att lyfta upp det nedfällda blå handtaget på skrivhuvudet och använda det för att dra skrivhuvudet rakt ut ur hållaren.
- 5. Skaka det nya skrivhuvudet ordentligt, minst sex gånger, innan du öppnar förpackningen.

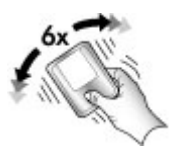

6. Lyft ut skrivhuvudet. Var noga med att inte vidröra de guldfärgade kontakterna på skrivhuvudet. Du bör särskilt se till att inte repa kontakterna med naglarna.

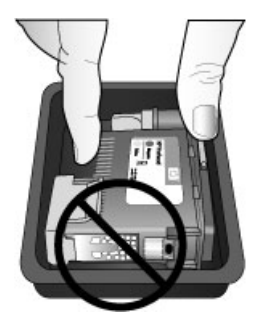

7. Ta bort de orangefärgade skydden från skrivhvudet och släng dem. Rör inte de guldfärgade kontakterna på skrivhuvudet.

<span id="page-41-0"></span>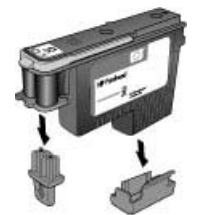

- 8. Ta fram den fuktade tops som medföljer i skrivhuvudets förpackning.
- 9. Torka skrivarhuvudets munstycken med topsens mjuka del. Torka längs munstyckena minst tre gånger.

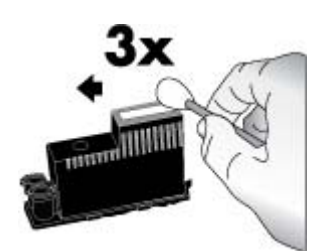

10. Sätt i det nya skrivhuvudet på dess färgkodade plats i den riktning som visas. Tryck skrivhuvudet rakt nedåt tills det sitter på plats. Skrivhuvdet är utformat så att det endast kan sättas in i en riktning.

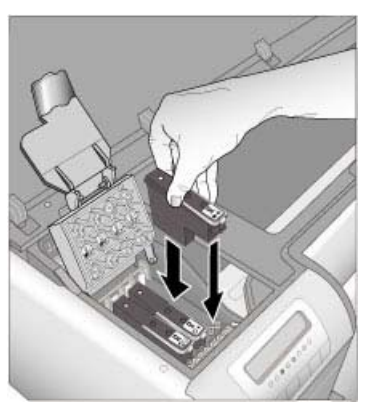

- 11. Fäll ned det öppna locket till hållaren så att det kläms fast under metallpinnen och vik sedan tillbaka locket till dess ursprungliga läge.
- 12. Stäng den övre luckan. Skrivaren justerar skrivhuvudet och kalibrerar färgen automatiskt. Kontrollera att **HP:s avancerade fotopapper - glättat** ligger i huvudfacket och klicka på **OK**, så utförs justeringen och kalibreringen. Information om justering och kalibrering finns i [Justera och kalibrera skrivaren](#page-44-0).

# **Rengöra skrivaren**

För bästa resultat bör du hålla skrivarens utsida ren. Om du observerar bläckrester på utsidan av skrivaren ska du avlägsna dem enligt följande anvisningar.

<span id="page-42-0"></span>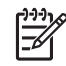

**Anmärkning** Rengör aldrig insidan av skrivaren.

### **Rengöra skrivaren**

### **Så här gör du ren skrivarens utsida**

- 1. Stäng av skrivaren genom att trycka på **På**-knappen.
- 2. Torka av skrivaren utvändigt med en mjuk fuktad trasa. Var noga med att torka bort alla bläckrester som har samlats på utmatningsfacket.

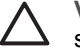

**Viktigt** Använd inte någon form av rengöringmedel. Skrivarens yta kan skadas om du använder rengörings- eller diskmedel.

3. Starta skrivaren genom att trycka på **På**.

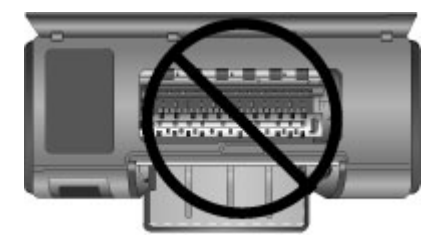

### **Rengör inte insidan av skrivaren**

### **Rengöra skrivhuvudena automatiskt**

Om det blir vita stråk eller bläckränder på utskrifterna kan du behöva rengöra skrivhuvudena.

### **Så här rengör du skrivhuvudena automatiskt**

- 1. Tryck på **Meny** på skrivarens kontrollpanel.
- 2. Välj **Rengör skrivhuvuden** och tryck på **OK**.
- 3. Fyll på papper enligt anvisningarna på skrivarskärmen för testsidan som skrivs ut när rengöringen är klar. Använd vanligt papper i Letter- eller A4-storlek i stället för fotopapper.
- 4. Tryck på **OK**. Rengöringen av skrivhuvudena börjar.

Om det fortfarande är vita stråk eller färger som saknas på testsidan, kanske du måste rengöra skrivhuvudenas munstycken manuellt. Mer information finns i [Rengöra](#page-43-0) [skrivhuvudenas munstycken manuellt.](#page-43-0)

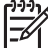

**Anmärkning 1** Rengör inte skrivhuvudena oftare än nödvändigt eftersom det går åt bläck.

<span id="page-43-0"></span>**Anmärkning 2** Om du får ett meddelande på skrivarens skärm som uppmanar dig att byta skrivhuvud, ska du prova med att rengöra skrivhuvudena enligt anvisningarna i den här boken, först automatiskt och sedan manuellt om det behövs. Om meddelandet fortfarande visas på skrivarens skärm efter rengöring ska du ringa HP:s support. Om supportpersonalen säger att skrivhuvudet behöver bytas, se [Byta ut felaktiga](#page-39-0) [skrivhuvuden](#page-39-0) för ytterligare information.

### **Rengöra skrivhuvudenas munstycken manuellt**

Om skrivaren används i en miljö med mycket damm kan det samlas smuts på de guldfärgade munstyckena så att du får problem med utskrifterna. Om du har provat med att rengöra skrivhuvudena automatiskt med proceduren **Rengöra skrivhuvuden** från kontrollpanelen och du fortfarande har problem med bildkvaliteten, ska du rengöra skrivhuvudenas munstycken manuellt enligt anvisningarna nedan.

### **Så här rengör du skrivhuvudenas munstycken**

- 1. Du behöver följande för att kunna rengöra munstyckena på skrivhuvudena:
	- Destillerat vatten (kranvatten kan innehålla föroreningar som kan skada bläckpatronen).
	- Bomullstops eller något annat mjukt, luddfritt material som inte fastnar på patronerna. Använd inte en pappersprodukt som t.ex. kaffefilter eller pappersnäsdukar.
	- Pappersark eller pappershandukar att placera skrivhuvudena på.
- 2. Öppna den övre skrivarluckan.
- 3. Tryck på **OK** tills skrivhuvudshållaren flyttas till vänster sida av skrivaren och stannar.
- 4. Lyft upp locket på skrivhuvudshållaren.
- 5. Ta ut skrivhuvudet och lägg det på ett papper med munstycksplattan vänd uppåt.

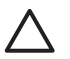

**Viktigt 1** Rör inte vid munstycksplattan eller de guldfärgade kontakterna med fingrarna. Om du gör det kan de täppas till vilket medför otillräcklig bläcktillförsel och dålig elektrisk anslutning.

**Viktigt 2** Lämna inte skrivhuvudena utanför skrivaren i mer än 30 minuter. Bläckmunstycken som utsätts för luft längre än så kan torka ut och orsaka utskriftsproblem.

- 6. Fukta en bomullstops lätt med destillerat vatten och kläm ut överflödigt vatten genom att trycka bomullstopsen mot en ren yta av plast eller keramik. Pressa inte ut vattnet med fingrarna. Fettet från fingrarna kan förorena bomullstopsen.
- 7. Torka försiktigt längs munstycksplattan på skrivhuvudet med bomullstopsen.

<span id="page-44-0"></span>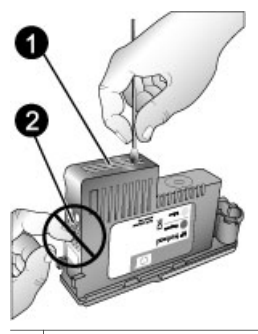

1 Munstycksplatta

2 Vidrör eller rengör inte de guldfärgade kontakterna

- 8. Upprepa steg 6 och 7 tills du kan torka med en ren bomullstops utan att det blir bläckfläckar eller fastnar smuts på den.
- 9. Sätt in skrivhuvudet i skrivaren och stäng den övre luckan. Skrivaren justerar skrivhuvudet och kalibrerar färgen automatiskt. Kontrollera att **HP:s avancerade fotopapper - glättat** ligger i huvudfacket och klicka på **OK**, så utförs justeringen och kalibreringen. Information om justering och kalibrering finns i Justera och kalibrera skrivaren.

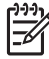

**Anmärkning** Om ett meddelande om att du bör byta ett skrivhuvud visas på skrivarens skärm, ska du ringa HP:s support. Om supportpersonalen säger att skrivhuvudet behöver bytas, se [Byta ut felaktiga skrivhuvuden](#page-39-0) för ytterligare information.

# **Justera och kalibrera skrivaren**

Första gången du installerar skrivhuvuden i skrivaren eller när du byter ut ett felaktigt skrivhuvud, justeras och kalibreras skrivaren automatiskt. Om färgerna hamnar snett på fotona eller om justeringssidan inte ser ut som den ska när du har installerat ett nytt skrivhuvud, ska du justera och kalibrera skrivaren manuellt enligt anvisningarna nedan.

För konsekvent och korrekt färgåtergivning på alla papperstyper som kan användas ska du regelbundet kalibrera skrivarens färg. Innan du justerar och kalibrerar skrivaren ska du kontrollera att du använder rätt papper. Använd **HP:s avancerade fotopapper - glättat** för justering av skrivhuvuden och färgkalibrering av skrivare. Använd papper i storlek Letter eller A4. Om du använder en annan papperstyp kanske inte resultaten blir korrekta.

### **Så här justerar du skrivhuvuden**

- 1. Fyll på **HP:s avancerade fotopapper glättat** i A4- eller Letter-format i huvudfacket.
- 2. Tryck på **Meny** på skrivarens kontrollpanel.
- 3. Välj **Kalibrera skrivare** och tryck på **OK**.
- 4. Välj **Justera skrivhuvuden** och tryck på **OK**.

### <span id="page-45-0"></span>**Så här kalibrerar du skrivarens färg med Closed Loop**

- 1. Fyll på **HP:s avancerade fotopapper glättat** i A4- eller Letter-format i huvudfacket.
- 2. Tryck på **Meny** på skrivarens kontrollpanel.
- 3. Välj **Kalibrera skrivare** och tryck på **OK**.
- 4. Välj **Closed Loop-kalibrering** och tryck på **OK**.

### **Så här återställer du Closed Loop-kalibreringen**

- 1. Fyll på **HP:s avancerade fotopapper glättat** i A4- eller Letter-format i huvudfacket.
- 2. Tryck på **Meny** på skrivarens kontrollpanel.
- 3. Välj **Kalibrera skrivare** och tryck på **OK**.
- 4. Välj **Återställ Closed Loop-kalibrering** och tryck på **OK**.

# **Skriva ut en testsida**

Du kan kontrollera hur mycket bläck det är kvar i bläckpatronerna genom att skriva ut en testsida. Testsidan innehåller även användbar information om skrivaren, bland annat skrivarens serienummer och den fasta programvarans version.

### **Så här skriver du ut en testsida**

- 1. Tryck på **Meny** på skrivarens kontrollpanel.
- 2. Välj **Skriv ut testsida** och tryck på **OK**.

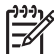

**Anmärkning** De bläcknivåer som visas på testsidan är endast en uppskattning. Den faktiska bläcknivån kan variera.

# **Skriva ut en provsida**

Du kan skriva ut en provsida för att kontrollera att skrivaren kan skriva ut ett foto med lyckat resultat. Om du har problem med att skriva ut ett foto från ett program, kan du använda det här alternativet som en del av felsökningsproceduren för att avgöra om problemet beror på skrivaren eller programmet.

### **Så här skriver du ut en provsida**

- 1. Lägg papper i huvudfacket. Använd vanligt papper så sparar du fotopapper.
- 2. Tryck på **Meny** på skrivarens kontrollpanel.
- 3. Välj **Skriv ut en provsida** och tryck på **OK**.

# **Ladda ned uppdateringar av skrivarprogrammet**

Du bör hämta den senaste programvaran till skrivaren regelbundet så att du alltid har tillgång till de senaste funktionerna och förbättringarna.

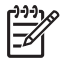

**Anmärkning** Det skrivarprogram som du laddar ned från HP:s webbplats uppdaterar endast skrivardrivrutinen. Det uppdaterar inte HP Photosmart Premier-programmet.

### <span id="page-46-0"></span>**Så här laddar du ned skrivarprogrammet (Windows)**

- 1. Se till att datorn är ansluten till Internet.
- 2. Visa **Start**-menyn i Windows och välj **Program**. Peka på **HP** och klicka sedan på **HP Programuppdatering**.
- 3. Klicka på **Nästa**. HP Programuppdatering söker efter programuppdateringar på HP:s webbplats.
	- Om den senaste versionen av skrivardrivrutien är installerad på datorn visas meddelandet **Det finns för närvarande inga uppdateringar för ditt system** i fönstret HP Programuppdatering.
	- Om datorn inte har den senaste versionen av skrivardrivrutinen visas en programuppdatering i fönstret HP Programuppdatering.
- 4. Om en programuppdatering är tillgänglig ska du klicka i rutan bredvid den så att den markeras.
- 5. Klicka på **Nästa**.
- 6. Följ instruktionerna på skärmen.

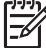

**Anmärkning** Du kan även ladda ned uppdateringar av skrivarprogrammet genom att gå till [www.hp.com/support](http://www.hp.com/support), välja ditt land/region, ange skrivarens namn i sökrutan och välja **Ladda ned drivrutiner och programvara**.

### **Så här laddar du ned skrivarprogrammet (Mac)**

- 1. Se till att datorn är ansluten till Internet.
- 2. I **Finder** på Macen väljer du **Gå** klickar på **Program**.
- 3. Välj **Hewlett-Packard**, peka på **Photosmart** och klicka på **HP Photosmart Uppdatera**.
- 4. Sök efter programvaruppdateringar enligt anvisningarna på skärmen. Om du använder en brandvägg måste du ange proxyserverinformation i uppdateringsprogrammet.

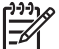

**Anmärkning** Du kan även ladda ned uppdateringar av skrivarprogrammet genom att gå till [www.hp.com/support](http://www.hp.com/support), välja ditt land/region, ange skrivarens namn i sökrutan och välja **Ladda ned drivrutiner och programvara**.

# **Avinstallera skrivarprogramvaran**

Om du behöver avinstallera skrivarprogramvaran följder du de här anvisningarna.

### **Avinstallera programvara (Windows)**

- 1. Från Windows **Start**-meny klickar du på **Program** eller **Alla program**, klickar på **HP** och sedan på **HP Photosmart Pro B9100 series**.
- 2. Klicka på **Avinstallera**.

### **Avinstallera skrivarprogrammet (Mac)**

- 1. Öppna **HP Device Manager**.
- 2. Klicka på **Avinstallera** i menyn. Dialogrutan **HP Uninstaller** visas.
- 3. Klicka på skrivaren och klicka sedan på **Avinstallera**.
- 4. Klicka på **Avsluta** töm sedan papperskorgen.
- 5. Koppla bort skrivaren från datorn och starta om datorn.

# **5 Felsökning**

Skrivaren är utformad för att vara tillförlitlig och enkel att använda, men om du får problem kan du hitta möjliga åtgärder och lösningar i det här avsnittet. Det tar upp följande ämnen:

- Problem med att installera skrivarprogramvara
- **[Maskinvaruproblem](#page-49-0)**
- [Utskriftsproblem](#page-50-0)
- [Felmeddelanden](#page-54-0)

Mer information om felsökning finns i den elektroniska hjälpen.

# **Problem med att installera skrivarprogramvara**

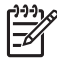

**Anmärkning** Innan du kontaktar HP:s support bör du läsa detta avsnitt för att få felsökningstips, eller gå till online-supporttjänsterna på [www.hp.com/](http://www.hp.com/support) [support.](http://www.hp.com/support) Namnet på HP:s supporttjänster kan variera mellan olika länder.

Om skrivarprogrammet inte installerades på rätt sätt eller om skrivaren och datorn inte fick kontakt efter programinstallationen ser du efter om det finns en lösning på denna sida.

Innan du går vidare ska du kontrollera alla kabelanslutningar mellan skrivaren och datorn och se till att du har den senaste versionen av skrivarprogrammet.

### **Dialogrutan Systemkrav visas vid installationen**

**Orsak** Någon komponent i datorn uppfyller inte minimikraven för systemet.

**Åtgärd** Uppgradera komponenten så att den uppfyller kraven och installera om programmet.

### **Datorn kunde inte läsa CD-skivan HP Photosmart**

**Åtgärd** Kontrollera att CD-skivan inte är smutsig eller repad. Om andra CDskivor fungerar men HP Photosmart-CD:n inte gör det, kan den vara skadad. Du kan beställa en ny CD-skiva från HP:s support. Om andra CD-skivor inte fungerar kanske CD-ROM-enheten behöver service.

### **Installationsprogrammet startar inte automatiskt när CD-skivan sätts i CDenheten (endast Windows)**

**Åtgärd** Välj **Kör** i Windows **Start**-meny. Klicka på **Bläddra** och navigera till den CD-enhet där du satte i HP Photosmart-CD:n. Dubbelklicka på filen **setup.exe**.

### <span id="page-49-0"></span>**Guiden Ny maskinvara startas men kan inte identifiera skrivaren (endast Windows)**

**Orsak** Du kanske har anslutit USB-kabeln innan programinstallationen var klar.

**Åtgärd** Koppla från USB-kabeln och starta om programinstallationen. Anslut USB-kabeln när du blir uppmanad till detta.

#### **Datorn slutar svara medan programinstallationen pågår**

**Orsak** Det kan innebära att programmet för virusskydd eller ett annat program körs i bakgrunden och sänker tempot på installationen.

**Åtgärd** Vänta medan filerna kopieras klart. Detta kan ta några minuter. Om datorn fortfarande inte svarar efter en längre stund, startar du om datorn, gör en paus eller avaktiverar virusskyddet, stänger alla andra program och installerar om skrivarprogrammet.

### **Maskinvaruproblem**

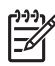

**Anmärkning 1** Innan du kontaktar HP:s support bör du läsa detta avsnitt för att få felsökningstips, eller gå till online-supporttjänsterna på [www.hp.com/](http://www.hp.com/support) [support](http://www.hp.com/support). Namnet på HP:s supporttjänster kan variera mellan olika länder.

**Anmärkning 2** Om du ansluter skrivaren till en dator bör du använda en USBkabel som är högst 3 meter lång (10 fot). Detta minskar risken för störningar från magnetiska fält.

### **Utskriftslampan blinkar blått men ingenting skrivs ut**

**Åtgärd** Skrivaren bearbetar information – vänta tills den är klar.

#### **Varningslampan blinkar rött**

**Åtgärd** Följ eventuella anvisningar på skrivarens eller datorns skärm. Information om specifika felmeddelanden finns i [Felmeddelanden](#page-54-0).

Om varningslampan fortfarande blinkar rött besöker du [www.hp.com/support](http://www.hp.com/support) eller kontaktar HP:s support.

### **Varningslampan lyser gult**

**Åtgärd** Stäng av skrivaren och dra ur strömsladden. Vänta ca 30 sekunder och sätt i den igen. Slå på skrivaren.

Om varningslampan fortfarande lyser gult besöker du [www.hp.com/support](http://www.hp.com/support) eller kontaktar HP:s support.

### <span id="page-50-0"></span>**Varningslampan blinkade gult en kort stund efter det att skrivaren slagits av**

**Åtgärd** Detta är fullständigt normalt vid avstängning, det är inget fel på skrivaren.

### **Skrivaren är inkopplad men går inte att slå på**

### **Åtgärd**

- Skrivaren kanske har dragit för mycket ström. Dra ur skrivarens strömkabel. Vänta i ca 30 sekunder och anslut strömsladden igen. Slå på skrivaren.
- Om skrivarens strömsladd sitter i en grendosa kanske dosan är avstängd. Slå på grendosan och slå sedan på skrivaren.
- Strömsladden kan vara trasig.

### **Skrivaren väsnas när jag slår på den, eller väsnas efter en längre tids inaktivitet**

**Åtgärd** Det kan låta om skrivaren när den inte har använts på ett tag eller när strömmen kommit tillbaka efter ett avbrott. Detta är fullständigt normalt. Skrivaren kör automatiskt underhåll för att försäkra sig om bästa möjliga utskriftskvalitet. För mer information, se [Låt skrivaren vara påslagen](#page-36-0).

### **Utskriftsproblem**

**Anmärkning** Innan du kontaktar HP:s support bör du läsa detta avsnitt för att få felsökningstips, eller gå till online-supporttjänsterna på [www.hp.com/](http://www.hp.com/support) [support.](http://www.hp.com/support) Namnet på HP:s supporttjänster kan variera mellan olika länder.

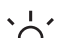

- **Tips** Titta på de **Så här gör du**-animeringar som är tillgängliga i
- 
- HP Lösningscenter för att se hur du lägger i papper i huvudfacket eller i facket för specialmaterial, hur du åtgärdar papperstrassel och hur du installerar och byter bläckpatroner och skrivhuvuden.

### **Utskriften är mycket långsam**

**Orsak** Du kanske skriver ut en PDF-fil eller ett projekt som innehåller grafik eller foton med hög upplösning. Stora, komplexa projekt som innehåller grafik eller foton skrivs ut långsammare än textdokument.

**Åtgärd** Försök med att använda lägre upplösning på grafiken eller räkna med längre utskriftstider i arbetsflödet.

### **Papperet matas inte in rätt i skrivaren från huvudfacket**

### **Åtgärd**

● Om du använder glättat eller tjockt material från en annan tillverkare än HP i huvudfacket och skrivaren inte matar in papperet eller matar in flera ark i

taget, kan du prova med att minska antalet ark i huvudfacket till 20 stycken eller använda facket för specialmaterial för att skriva ut på ett ark i taget.

- Ta bort huvudfacket från skrivaren och kontrollera att pappersbunten ligger plant i facket, så att den inte har tryckts upp över pappersstoppen. När du sätter tillbaka facket ska du se till att du skjuter in det i skrivaren tills det sitter rätt.
- Det kan vara för mycket papper i huvudfacket. Kontrollera att pappersbunten inte är högre än pappersledaren för längd. Om den är det tar du bort några pappersark och försöker skriva ut på nytt.
- Pappersledarna kanske inte är justerade på rätt sätt. Kontrollera att pappersledarna för bredd och höjd är placerade intill papperets kanter utan att papperet böjs.
- Det kan hända att två eller flera papper sitter ihop. Ta bort papperet från huvudfacket och bläddra lite i högen så att arken separeras. Lägg sedan tillbaka papperet och prova att skriva ut igen.
- Om papperet är skrynkligt eller böjt kan du prova med annat papper.
- Papperet kan vara för tunt eller för tjockt. Bäst resultat får du med HP:s inkjetpapper. Mer information finns i [Välja rätt typ av papper och andra material](#page-20-0).

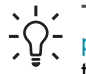

**Tips** För mer information om hur du fyller på papper, se [Välja rätt typ av](#page-20-0) [papper och andra material](#page-20-0) eller visa de **Så här gör du**-animationer som är tillgängliga från HP Lösningscenter.

### **De utskrivna sidorna faller ut ur utmatningsfacket**

**Åtgärd** Dra alltid ut stödet för utmatningsfacket och fäll upp pappersfångaren när du skriver ut.

### **Utskriften är vågig eller böjd**

### **Åtgärd**

- Kontrollera att inställningen av materialtyp i skrivarprogrammet motsvarar det material som finns i facket.
- Sänk bläckmättnadsnivån i skrivarprogrammet. Mer information finns i den elektroniska hjälpen.

### **Dokumentet är vridet eller inte centrerat i utskriften**

**Åtgärd** Papperet kanske inte lades i på rätt sätt. Lägg i papperet igen. Se till att det ligger korrekt i facket och att pappersledarna för längd och bredd ligger an mot papperets kanter. För mer information om hur du fyller på papper, se [Välja](#page-20-0) [rätt typ av papper och andra material](#page-20-0) eller visa de **Så här gör du**-animationer som är tillgängliga från HP Lösningscenter.

### **Färgerna blir inte bra i utskriften**

### **Åtgärd**

- En bläckpatron har slut på bläck. Byt ut den.
- Några bläckmunstycken på skrivhuvudena är igensatta. Rengör skrivhuvudena. Se [Rengöra skrivhuvudena automatiskt](#page-42-0).
- Det kan hända att skrivarens färghanteringsinställningar är felaktiga. Mer information finns i [Färghantering](#page-28-0).
- Kontrollera att inställningen av materialtyp i skrivarprogrammet motsvarar det material som finns i facket.

### **Det uppstod papperstrassel vid utskrift, eller också matades inget papper ut ur skrivaren**

### **Åtgärd**

- Försök med följande om papperet fastnar vid utskrift:
	- Stäng av skrivaren och koppla bort den från strömkällan. Ta bort den bakre luckan. Ta försiktigt bort papper som fastnat från skrivaren och sätt tillbaka den bakre luckan. Öppna den övre luckan och rensa bort eventuellt papper som är i vägen för pappersbanan. Om det behövs flyttar du försiktigt skrivhuvudshållaren åt sidan för att ta bort papperet. Koppla in skrivaren och slå på den igen. Prova att skriva ut igen.
	- Om du skriver ut etiketter måste du kontrollera att inga etiketter har lossnat från etikettarket inne i skrivaren.
	- Torra förhållanden kan få papperet att böja sig, vilket kan leda till papperstrassel. Förvara därför dyrt specialmaterial i en plastpåse istället för i huvudfacket.
- Försök dra ut huvudfacket och sätta tillbaka det i skrivaren. Se till att du skjuter in facket så långt det går tills det sitter på plats.
- Skrivaren kan behöva ses över. Läs eventuella anvisningar på skrivarskärmen.

### **Det kom ut en tom sida ur skrivaren**

### **Åtgärd**

- Avläs procenttalen för bläcknivå på skrivarskärmen. Byt ut alla tomma bläckpatroner. Mer information finns i [Byta bläckpatroner.](#page-36-0)
- Du kan ha börjat skriva ut och sedan avbrutit processen. Även om fotot aldrig hann skrivas ut innan utskriften avbröts kanske skrivaren redan hade matat in papperet. Nästa gång du skriver ut matar skrivaren först ut den tomma sidan.

### **Skrivaren matar ut papperet när den förbereder sig för utskrift**

**Åtgärd** Den automatiska pappersavkännaren kanske störs av solljus. Flytta skrivaren så att den inte står i direkt solljus.

### **Utskriftskvaliteten är dålig**

### **Åtgärd**

- Använd fotopapper som är avsett för skrivaren. Bäst resultat får du om du använder HP:s avancerade fotopapper.
- Du kanske skriver ut på fel sida av papperet. Kontrollera att papperet lagts i med **utskriftssidan nedåt** i huvudfacket eller med **utskriftssidan uppåt** i facket för specialmaterial.
- Du kanske har valt en inställning med låg upplösning i digitalkameran. Minska bildens utskriftsstorlek och försök skriva ut igen. Du får bättre resultat framöver om du ställer in en högre upplösning i kameran.
- Det kan vara problem med ett skrivhuvud. Prova med följande:
	- Kör en automatisk rengöringsprocedur från skrivarens kontrollpanel. Mer information finns i [Rengöra skrivhuvudena automatiskt.](#page-42-0)
	- Kalibrera skrivaren från kontrollpanelen. Mer information finns i [Justera](#page-44-0) [och kalibrera skrivaren.](#page-44-0)
	- Rengör skrivhuvudenas munstycken. Mer information finns i [Rengöra](#page-43-0) [skrivhuvudenas munstycken manuellt.](#page-43-0)
- Om du skriver ut från en stor fil (exempelvis en stor bild med hög upplösning), och systemet har otillräckligt RAM-minne och/eller en processor med för låg hastighet, kan utskriftskvaliteten bli dålig. Prova med följande lösningar, eller öka systemets processorhastighet och fysiska minnesstorlek (RAM). Besök [www.hp.com/support](http://www.hp.com/support) (sök huvudord: PHOTOSMART PRO B9180) för mer information om detta problem. Så här optimeras utskriftskvaliteten för långsamma datorer:
	- Stäng alla öppna program utom det som du skriver ut från. Kontrollera att inga processer körs i bakgrunden.
	- Byt strategi för färghantering så att den hanteras av programmet eller avaktivera färghanteringen. Mer information finns i [Färghantering](#page-28-0).
	- Om du skriver ut en bild i liggande format, rotera den till stående och välj stående orientering i drivrutinen innan du skriver ut.

### **En repa eller märke syns längs kanten på styvt material efter utskrift**

**Åtgärd** När du lägger i styvt material som är 28 cm brett i facket för specialmaterial ska du placera materialet 15 mm till vänster om den uppskjutande kanten i facket istället för intill den uppskjutande kanten. Se till att den bakre kanten på materialet (kanten närmast dig) följer den vita streckade linjen i facket.

# <span id="page-54-0"></span>**Felmeddelanden**

Felmeddelanden som visas på skrivarens skärm kan delas in i följande typer:

- **Pappersfel**
- [Fel på skrivarens konfiguration](#page-55-0)
- [Fel på bläckpatroner och skrivhuvuden](#page-56-0)
- [Nätverksfel](#page-58-0)

### **Pappersfel**

Innan du kontaktar HP:s support bör du läsa detta avsnitt för att få felsökningstips, eller gå till online-supporttjänsterna på [www.hp.com/support.](http://www.hp.com/support) Namnet på HP:s supporttjänster kan variera mellan olika länder.

**Tips** Titta på de **Så här gör du**-animeringar som är tillgängliga i

<sup>-</sup> HP Lösningscenter för att se hur lägger i papper i huvudfacket eller i facket för

specialmaterial, hur du åtgärdar papperstrassel och hur du installerar och byter bläckpatroner och skrivhuvuden.

### **Felmeddelande: Ta ur materialet.**

**Åtgärd** När du skriver ut på vissa materialtyper från facket för specialmaterial, matar inte skrivaren ut materialet helt från skrivaren. Om skrivaren uppmanar dig att **Ta ur materialet** ska du ta tag i materialet med båda händerna och försiktigt dra ut det från skrivarens framsida.

### **Felmeddelande: Papperstrassel. Ta ur materialet och kontrollera så att det är plant. Tryck på OK för att fortsätta.**

**Åtgärd** När du skriver ut på canvasmaterial från facket för specialmaterial kontrollerar skrivaren att materialet är plant, så att materialet eller skrivaren inte kommer till skada. Om materialet inte är tillräckligt plant uppmanas du av skrivaren att ta ut materialet och kontrollera det. Ta tag i arket med båda händerna och dra försiktigt ut det från skrivarens baksida genom den bakre öppningen. Placera materialet i en plastpåse och böj det försiktigt tills det är plant.

### **Felmeddelande: Papperstrassel. Åtgärda och tryck på OK.**

### **Åtgärd**

- Försök dra ut huvudfacket och sätta tillbaka det i skrivaren. Se till att du skjuter in facket så långt det går tills det sitter på plats.
- Försök med följande om papperet fastnar vid utskrift:
	- Stäng av skrivaren och koppla bort den från strömkällan. Ta bort den bakre luckan. Ta försiktigt bort papper som fastnat från skrivaren och sätt tillbaka den bakre luckan. Öppna den övre luckan och rensa bort eventuellt papper som är i vägen för pappersbanan. Om det behövs

flyttar du försiktigt skrivhuvudshållaren åt sidan för att ta bort papperet. Koppla in skrivaren och slå på den igen. Prova att skriva ut igen.

- <span id="page-55-0"></span>– Om du skriver ut etiketter måste du kontrollera att inga etiketter har lossnat från etikettarket inne i skrivaren.
- Torra förhållanden kan få papperet att böja sig, vilket kan leda till papperstrassel. Förvara därför dyrt specialmaterial i en plastpåse istället för i huvudfacket.

### **Felmeddelande: Papperet är slut. Fyll på papper och tryck på OK.**

**Åtgärd** Fyll på med papper och tryck på **OK** om du vill skriva ut igen. Anvisningar om hur du fyller på papper finns i [Fylla på huvudfacket](#page-15-0).

### **Felmeddelande: Automatisk pappersavkännare misslyckades.**

**Åtgärd** Den automatiska pappersavkännaren är skadad eller så har det kommit skräp i vägen för den. Om skrivaren står i direkt solljus kan du flytta undan den, trycka på **OK** och försöka skriva ut igen. Om det inte hjälper går du till [www.hp.com/support](http://www.hp.com/support) eller kontaktar HP:s support. Namnet på HP:s supporttjänster kan variera mellan olika länder.

### **Felmeddelande: Pappersstorleken stämmer inte.**

**Orsak** Storleken på papperet i facket överensstämmer inte med den fotostorlek som valts i skrivardrivrutinen.

**Åtgärd** Lägg i papper som överensstämmer med den valda fotostorleken, eller byt fotostorlek i skrivardrivrutinen. Anvisningar om hur du fyller på papper finns i [Fylla på huvudfacket.](#page-15-0)

### **Fel på skrivarens konfiguration**

Innan du kontaktar HP:s support bör du läsa detta avsnitt för att få felsökningstips, eller gå till online-supporttjänsterna på [www.hp.com/support.](http://www.hp.com/support) Namnet på HP:s supporttjänster kan variera mellan olika länder.

- **Tips** Titta på de **Så här gör du**-animeringar som är tillgängliga i
- HP Lösningscenter för att se hur lägger i papper i huvudfacket eller i facket för specialmaterial, hur du åtgärdar papperstrassel och hur du installerar och byter bläckpatroner och skrivhuvuden.

### **Felmeddelande: Ofullständig förberedelse. Ta ut skrivhuvudena. Sätt tillbaka installationslocken.**

**Åtgärd** Följ anvisningarna i *snabbstartshandboken* den första gången du installerar skrivaren.

När du har installerat bläckpatronerna, förbereder skrivaren bläckpatronerna så att bläckflödet kan påbörjas och luften i bläckkanalen tas bort. Om du tar ut

<span id="page-56-0"></span>installationslocken ur skrivaren innan bläckpatronerna har installerats eller förberetts, visas felmeddelandet **Ofullständig förberedelse** på skrivarens skärm.

- 1. Ta bort skrivhuvudena om de är installerade, sätt tillbaka installationslocken och stäng den övre luckan.
- 2. Kontrollera att du har installerat alla bläckpatroner i rätt hållare i bläckpatronsfacket på skrivarens framsida. Stäng luckan till bläckpatronerna. Skrivaren förbereder bläckpatronerna så att bläckflödet kan påbörjas och luften i bläckkanalen tas bort.
- 3. **Vänta tills en uppmaning visas på skrivarens skärm** om att öppna den övre luckan. Ta sedan bort installationslocken och installera skrivhuvudena.

### **Felmeddelande: Ej optimal justering. För att justera på nytt – välj Justera skrivhuvuden. Tryck på OK för att fortsätta.**

**Åtgärd** Justeringen av skrivhuvudena misslyckades. Välj **Justera skrivhuvuden** och tryck på **OK**, så görs justeringen om. För bästa resultat, kontrollera att du har fyllt på med **HP:s avancerade fotopapper - glättat**.

### **Felmeddelande: Closed Loop-kalibrering misslyckades. Tryck på OK för att fortsätta.**

**Åtgärd** Closed Loop-kalibrering misslyckades. Tryck på **OK**. Kontrollera att **HP:s avancerade fotopapper - glättat** ligger i huvudfacket, välj **Closed Loopkalibrering** och klicka på **OK**, så utförs justeringen och kalibreringen på nytt.

### **Felmeddelande: Omfattande inaktivitet. Closed Loop-kalibrering rekommenderas. Tryck på OK för att fortsätta.**

**Åtgärd** Om skrivaren är avstängd under en längre tidsperiod uppmanas du att utföra en Closed Loop-kalibrering. Kontrollera att **HP:s avancerade fotopapper glättat** ligger i huvudfacket och klicka på **OK**, så utförs kalibreringen så att bästa möjliga utskriftskvalitet bibehålls.

### **Felmeddelande: Den övre luckan är öppen.**

**Åtgärd** Stäng den övre skrivarluckan.

### **Fel på bläckpatroner och skrivhuvuden**

Innan du kontaktar HP:s support bör du läsa detta avsnitt för att få felsökningstips, eller gå till online-supporttjänsterna på [www.hp.com/support.](http://www.hp.com/support) Namnet på HP:s supporttjänster kan variera mellan olika länder.

- **Tips** Titta på de **Så här gör du**-animeringar som är tillgängliga i
	- HP Lösningscenter för att se hur lägger i papper i huvudfacket eller i facket för specialmaterial, hur du åtgärdar papperstrassel och hur du installerar och byter bläckpatroner och skrivhuvuden.

### **Felmeddelande: Bläcket i de följande bläckpatronerna har passerat utgångsdatumet. —ELLER— Följande bläckpatroner verkar saknas eller vara skadade —ELLER— Kan inte skriva ut. Byt den angivna tomma bläckpatronen om du vill fortsätta skriva ut.**

**Åtgärd** Den angivna bläckpatronen eller det angivna skrivhuvudet kan vara för gammal(t) eller skadad(-t). Ta ut bläckpatronen och sätt in den igen. Mer information finns i [Byta bläckpatroner](#page-36-0). Om detta inte fungerar bör du byta ut bläckpatronen. Om skrivhuvudet behöver bytas kontaktar du HP:s support för särskilda instruktioner.

### **Felmeddelande: Byt följande bläckpatron(er) snart —ELLER— Bläcket i följande bläckpatron(er) är nära utgångsdatumet —ELLER— HP:s originalbläck i följande bläckpatron(er) är slut.**

**Åtgärd** Tryck på **OK** om du vill fortsätta eller byt de angivna patronerna. Mer information finns i [Byta bläckpatroner](#page-36-0).

### **Felmeddelande: Byt följande trasiga bläckpatron(er).**

**Åtgärd** Byt ut de trasiga bläckpatronerna mot nya. Mer information finns i [Byta](#page-36-0) [bläckpatroner.](#page-36-0)

### **Felmeddelande: Följande bläckpatron(er) är inte avsedd(a) att användas i den här skrivaren.**

**Åtgärd** Du har satt i en bläckpatron som inte kan användas i skrivaren. Byt ut bläckpatronen mot en som kan användas i skrivaren. Mer information finns i [Byta](#page-36-0) [bläckpatroner.](#page-36-0)

### **Felmeddelande: Installera följande skrivhuvud(en).**

**Åtgärd** Ett av skrivhuvudena har inte installerats på rätt sätt. Ta bort skrivhuvudena och installera bläckpatronerna och skrivhuvudena enligt anvisningarna i snabbstartshandboken.

### **Felmeddelande: Byt ut följande skrivhuvud(en). —ELLER— Byt ut följande inkompatibla skrivhuvud(en).**

**Åtgärd** Kontakta HP:s support för särskilda anvisningar för felsökning av skrivhuvuden.

### <span id="page-58-0"></span>**Felmeddelande: Byt ut följande inkompatibla skrivhuvud(en).**

**Åtgärd** Ett eller flera skrivhuvuden är inkompatibla. Byt ut de inkompatibla skrivhuvudena mot rätt skrivhuvuden. Mer information finns i [Byta ut felaktiga](#page-39-0) [skrivhuvuden](#page-39-0).

### **Nätverksfel**

Innan du kontaktar HP:s support bör du läsa detta avsnitt för att få felsökningstips, eller gå till online-supporttjänsterna på [www.hp.com/support.](http://www.hp.com/support) Namnet på HP:s supporttjänster kan variera mellan olika länder. Du kan också få hjälp om hur skrivaren används i nätverk, genom att gå till skrivarens inbyggda webbservers webbplats. Se Så här använder du hjälpfunktionen till den inbyggda webbservern.

### **Felmeddelande: Nätverket är inte anslutet.**

**Åtgärd** Skrivaren kan inte hitta nätverket. Kontrollera att Ethernet-kabeln är ordentligt ansluten till Ethernet-porten och till nätverket. Om nätverket kräver att du använder en proxy-IP-adress, måste du ange proxyserverinställningar på den inbyggda webbservern. Se [Använda den inbyggda webbservern](#page-66-0).

Kapitel 5

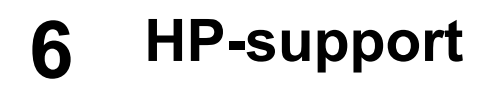

- **Supportprocess**
- HP-support via telefon
- [Ytterligare garantialternativ](#page-61-0)

### **Supportprocess**

### **Om du har problem, följ dessa anvisningar:**

- 1. Titta i dokumentationen som levererades med HP Photosmart.
- 2. Besök HP:s webbplats för online-support på [www.hp.com/support.](http://h20180.www2.hp.com/apps/Nav?h_pagetype=s-001&h_lang=sv&h_cc=se&h_product=15100&h_client=s-h-m002-1&h_page=hpcom) HP:s onlinesupport är tillgänglig för alla HP-kunder. Det är den snabbaste källan till aktuell produktinformation och experthjälp, och innehåller följande:
	- Snabb kontakt med behöriga supporttekniker online
	- Uppdateringar av programvara och drivrutiner för HP Photosmart
	- Värdefull information om HP Photosmart och felsökning för vanliga problem
	- Förebyggande enhetsuppdateringar, supportmeddelanden och HP newsgrams som är tillgängliga när du registrerat HP Photosmart
- 3. Endast Europa: Kontakta ditt lokala inköpsställe. Om HP Photosmart har ett hårdvarufel blir du ombedd att ta tillbaka den till inköpsstället. (Service tillhandahålls kostnadsfritt under skrivarens garantiperiod. Efter garantiperiodens utgång får du uppgift om vad reparationen kommer att kosta.)
- 4. Ring HP:s support. Vilken typ av support som erbjuds varierar beroende på produkt, land/region och språk.

# **HP-support via telefon**

En lista med telefonnummer för support finns på den främre pärmens insida.

### **Giltighetstid för telefonsupport**

Ett års telefonsupport är tillgänglig i Nordamerika, Stillahavsområdet och Latinamerika (inklusive Mexiko). Information om hur länge telefonsupporten gäller i Europa, Mellanöstern och Afrika finns på [www.hp.com/support.](http://h20180.www2.hp.com/apps/Nav?h_pagetype=s-001&h_lang=sv&h_cc=se&h_product=15100&h_client=s-h-m002-1&h_page=hpcom) Normala samtalsavgifter tillkommer.

### **Innan du ringer**

Se till att vara i närheten av datorn och HP Photosmart när du ringer till HP:s support. Se till att du har följande information:

- Enhetens modellnummer (som finns på enhetens framsida)
- Enhetens serienummer (står på enhetens baksida eller undersida)
- Meddelanden som visas när situationen uppstår
- Svar på följande frågor:
	- Har detta inträffat förut?
	- Kan felet återskapas?
- Installerade du ny maskin- eller programvara i datorn ungefär vid den tidpunkt då situationen uppstod?
- Inträffade något annat innan situationen uppstod (såsom åska, eller att enheten flyttades)?

### <span id="page-61-0"></span>**Efter giltighetstiden för telefonsupport**

När telefonsupportperioden upphört, kan du fortfarande få hjälp från HP mot en extra avgift. Hjälp kan även vara tillgänglig på HP:s webbplats för online-support: [www.hp.com/support](http://h20180.www2.hp.com/apps/Nav?h_pagetype=s-001&h_lang=sv&h_cc=se&h_product=15100&h_client=s-h-m002-1&h_page=hpcom). Kontakta en HP-återförsäljare eller ring supportnumret för ditt land/din region om du vill veta mer om tillgängliga supportalternativ.

# **Ytterligare garantialternativ**

För en extrakostnad kan du få utökad service. Gå till [www.hp.com/support](http://www.hp.com/support) och välj land och språk, så kan du hitta information om utökad service.

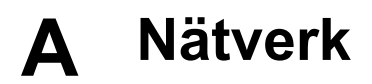

Anvisningarna i det här avsnittet beskriver hur du installerar skrivaren i ett Ethernet-nätverk (med kabel). I nätverk med kabel kan skrivaren kommunicera med datorer via en router, hubb eller switch. Du behöver en bredbandsanslutning till Internet för att kunna utnyttja skrivarens funktioner fullt ut.

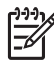

**Anmärkning** För USB-installation, se den medföljande *snabbstartshandboken*.

Innan du fortsätter måste du ha installerat kabelnätverket. Se dokumentationen till nätverkets maskinvara. Kontrollera också att du har installerat skrivaren enligt de bifogade anvisningarna.

- Grundläggande information om nätverk (Windows och Mac)
- [Ansluta skrivaren till nätverket](#page-64-0)
- [Installera skrivarprogrammet på en Windows-dator](#page-64-0)
- [Installera skrivarprogrammet på en Mac](#page-65-0)
- [Använda den inbyggda webbservern](#page-66-0)
- [Skriva ut sida med nätverksinställningar](#page-67-0)

### **Grundläggande information om nätverk (Windows och Mac)**

I nätverk kan anslutna enheter, som datorer och skrivare, kommunicera med varandra. Ethernetnätverk, eller kabelnätverk, är den vanligaste typen av nätverk i kontors- och hemmiljö.

Skrivarens nätverksadapter hanterar Ethernet-nätverk med både 10 Mbit/s och 100 Mbit/s. För att kunna ansluta skrivaren till ett nätverk behöver du en CAT-5 Ethernet-kabel med en RJ-45 kontakt. Det är inte detsamma som en USB-kabel. Ethernet-kabeln säljs separat. Den medföljer inte skrivaren.

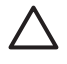

**Viktigt** CAT-5-kabelns RJ-45-kontakt påminner om en vanlig telefonkontakt, men den är inte likadan. Anslut aldrig skrivaren till ett Ethernet-nätverk med en vanlig telefonkabel. Då kan du skada både skrivaren och andra nätverksenheter.

På följande bild visas ett exempel på ett skrivare som anslutits i ett nätverk med flera datorer via en hubb, switch eller router. En kabel eller ett DSL-modem ansluter hubben och alla nätverksenheter till Internet med en bredbandsanslutning.

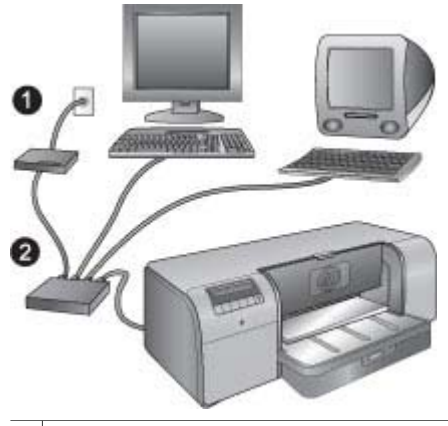

- 1 Kabel- eller DSL-modem som upprättar en bredbandsanslutning för nätverksenheterna till Internet
- 2 En åtkomstpunkt i nätverket (hubb, switch eller router), som alla enheter är anslutna till med Ethernetkablar

Enheterna i nätverket är anslutna till varandra via en central enhet. De vanligaste typerna är:

- **Hubbar**: Enkla och billiga nätverksenheter, som gör att flera datorer kan kommunicera med varandra eller dela en gemensam skrivare. Hubbar är passiva. De utgör bara en kommunikationslänk mellan andra enheter.
- **Switchar**: Switchar påminner om hubbar, men de kan kontrollera den information som skickas mellan enheterna, så att informationen bara går till rätt enhet. Detta kan minska och effektivisera nätverkstrafiken.
- **Routrar**: Routrar eller gateway-enheter ansluter både enheter och nätverk. Ett vanligt användningsområde är att ansluta flera hemmadatorer i ett nätverk till Internet. Routrar har ofta en inbyggd brandvägg, som hjälper till att skydda nätverket från obehöriga.

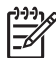

**Anmärkning** Mer detaljerad information om hur du installerar och konfigurerar nätverkets maskinvara finns i maskinvarans dokumentation.

#### **Internet-anslutning**

Om nätverket är anslutet till Internet via en router eller gateway-enhet, rekommenderar HP att du använder en router eller gateway som stöder DHCP (Dynamic Host Configuration Protocol). En gateway som stöder DHCP hanterar en uppsättning reserverade IP-adresser som den tilldelar dynamiskt efter behov. Läs mer i routerns eller gateway-enhetens dokumentation.

#### **Rekommenderade nätverkskonfigurationer**

Skrivaren kan användas med följande nätverkskonfigurationer. Ta reda på vilken nätverkskonfiguration du har, och läs sedan [Ansluta skrivaren till nätverket](#page-64-0) och [Installera](#page-64-0) [skrivarprogrammet på en Windows-dator](#page-64-0) eller [Installera skrivarprogrammet på en Mac](#page-65-0) för anvisningar om hur du ska ansluta skrivaren till nätverket och installera programvaran.

#### **Ethernet-nätverk utan Internet-anslutning**

Datorerna och skrivaren kommunicerar med varandra i ett enkelt nätverk, anslutna via en hubb. Ingen av enheterna i nätverket har tillgång till Internet.

#### **Ethernet-nätverk med uppringd Internet-anslutning via modem**

Datorerna och skrivaren kommunicerar med varandra i ett enkelt nätverk, anslutna via en hubb. En av datorerna har anslutning till Internet via ett modem och ett uppringt konto. Ingen av de andra enheterna i nätverket, inklusive skrivaren, är direktansluten till Internet.

#### <span id="page-64-0"></span>**Ethernet-nätverk med bredbandsanslutning till Internet via en router**

Skrivaren är ansluten till en router som fungerar som gateway mellan nätverket och Internet. Det här är den idealiska typen av nätverkskonfiguration.

### **Ansluta skrivaren till nätverket**

För att kunna ansluta skrivaren till ett kabelnätverk behöver du följande:

- En åtkomstpunkt i nätverket, som en hubb, router eller switch med en öppen port
- En CAT-5 Ethernet-kabel med RJ-45-kontakt

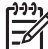

**Anmärkning 1** Du bör inte ansluta skrivaren direkt till en dator med en Ethernet-kabel. Peer-to-peer-nätverk stöds inte.

**Anmärkning 2** När du har anslutit skrivaren till nätverket enligt anvisningarna i det här avsnittet, måste du installera skrivarprogrammet. Se Installera skrivarprogrammet på en Windows-dator eller [Installera skrivarprogrammet på en Mac.](#page-65-0)

#### **Så här ansluter du skrivaren till nätverket**

- 1. Om det sitter ett plastskydd över Ethernet-porten på baksidan av skrivaren ska du ta bort det.
- 2. Anslut Ethernet-kabeln på skrivarens baksida.

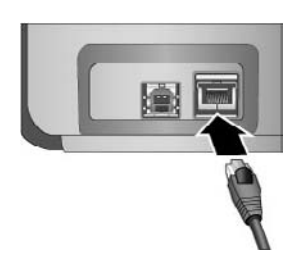

3. Anslut Ethernet-kabeln till en ledig port på hubben, routern eller switchen.

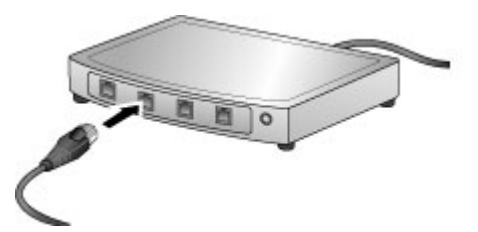

När du har anslutit skrivaren till nätverket är det dags att installera skrivarprogrammet. Det går inte att skriva ut från en dator förrän du har installerat programvaran.

- Installera skrivarprogrammet på en Windows-dator
- [Installera skrivarprogrammet på en Mac](#page-65-0)

### **Installera skrivarprogrammet på en Windows-dator**

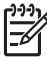

**Anmärkning** Installera skrivaren enligt de bifogade anvisningarna i *snabbstartshandboken*.

Installationen tar cirka 20 minuter, men tiden kan variera beroendet på mängden ledigt hårddiskutrymme och datorns processorhastighet. Du måste ha anslutit skrivaren till nätverket med en Ethernet-kabel innan du börjar installationen.

<span id="page-65-0"></span>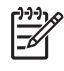

**Anmärkning** Skrivarprogrammet måste installeras enligt anvisningarna i det här avsnittet på alla datorer i nätverket som du vill kunna skriva ut på HP Photosmart Pro B9100 series-skrivaren ifrån. Efter installationen kan du skriva ut på samma sätt som med en USB-anslutning.

- **Tips** Installera inte skrivarprogrammet med kontrollpanelen **Lägg till skrivare** i
- Windows. Du måste använda HP:s installationsprogram för att skrivaren ska installeras korrekt i nätverket.

### **Så här installerar du skrivarens programvara**

- 1. Skriv ut en konfigurationssida för nätverket. Du kan behöva informationen i denna rapport om installationsprogrammet inte kan hitta skrivaren. Se [Skriva ut sida med](#page-67-0) [nätverksinställningar](#page-67-0).
- 2. Sätt in CD:n med HP Photosmart-skrivarprogrammet i CD-ROM-enheten.
- 3. Klicka på **Nästa** och förbered systemet. Installera drivrutiner, insticksprogram och programvara enligt installationsprogrammets anvisningar. Det tar flera minuter.
- 4. Välj **Via nätverket** i dialogrutan **Anslutningstyp** och klicka på **Nästa**. Rutan **Söker** visas medan installationsprogrammet söker efter skrivaren i nätverket.

**Gör så här om dialogrutan Skrivaren hittades visas:**

- a. Kontrollera att skrivarbeskrivningen är korrekt. (Jämför skrivarens namn och maskinvaruadress med den på konfigurationssidan. Se [Skriva ut sida med](#page-67-0) [nätverksinställningar](#page-67-0).)
- b. Välj **Ja, installera skrivaren** om skrivarbeskrivningen är korrekt, och klicka sedan på **Nästa**.

Om mer än en skrivare hittas i nätverket måste du välja **HP Photosmart Pro B9100 series** som den enhet som ska konfigureras och installeras, och därefter klicka på **Nästa**. Om du har mer än en skrivare i nätverket, kan du identifiera den HP Photosmart Pro B9100 series du ska installera med hjälp av posten MAC-adress på nätverkskonfigurationssidan.

### **Gör så här om dialogrutan Kontrollera kabelanslutningen visas:**

- a. Följ anvisningarna på skärmen och välj sedan **Ange skrivare med adress**. Klicka på **Nästa**.
- b. Ange det maskinvaruadressnummer som stod på nätverkskonfigurationssidan i fältet **Maskinvaruadress (MAC)** i dialogrutan **Ange skrivare**.

### **Exempel**: 02bad065cb97

MAC står för Media Access Control, vilket är en maskinvaruadress som identifierar skrivaren i nätverket.

c. Ange den IP-adress som står på nätverkskonfigurationssidan i fältet **IP-adress** och klicka på **Nästa**.

**Exempel**: 169.254.203.151

- d. Välj **Ja, installera skrivaren** i dialogrutan **Skrivare hittades** och klicka på **Nästa**.
- e. Klicka på **Nästa** i dialogrutan **Bekräfta inställningar**.
- f. Följ instruktionerna på skärmen.
- 5. Avsluta installationen med **Slutför** när du blir ombedd att göra det.

### **Installera skrivarprogrammet på en Mac**

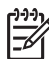

**Anmärkning** Installera skrivaren enligt de bifogade anvisningarna i *snabbstartshandboken*.

Installationen kan ta 3-4 minuter, beroende på operativsystemet, mängden tillgängligt hårddiskutrymme och processorhastigheten på din Mac. Du måste ha anslutit skrivaren till nätverket med en Ethernet-kabel innan du börjar installationen. Om du redan har installerat <span id="page-66-0"></span>skrivaren med en USB-anslutning, behöver du inte göra någon nätverksinstallation enligt dessa anvisningar. Se istället Så här ändrar du en USB-anslutning till en nätverksanslutning för skrivaren.

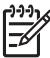

**Anmärkning 1** Skrivarprogrammet måste installeras enligt anvisningarna i det här avsnittet på alla datorer i nätverket som du vill kunna skriva ut på HP Photosmart Pro B9100 series-skrivaren ifrån. Efter installationen kan du skriva ut på samma sätt som till en skrivare som är ansluten med en USB-kabel.

**Anmärkning 2 För system med Mac OS X 10.2.8**: Ladda ned skrivardrivrutinen för Mac OS X 10.2.8 från [www.hp.com/support](http://www.hp.com/support) och följ installationsanvisningarna på skärmen.

### **Så här installerar du skrivarprogramvara på Mac OS X 1.3, 10.4 eller senare**

- 1. Sätt in CD:n med HP Photosmart-skrivarprogrammet i Macens CD-ROM-enhet.
- 2. Dubbelklicka på **CD**-ikonen på skrivbordet.
- 3. Dubbelklicka på ikonen för **HP Photosmart Installer**.
- 4. Ange det namn och lösenord som du använder på din Mac och klicka på **OK**.
- 5. Välj språk, och sedan **HP Photosmart Pro B9100 series** som enhet. Följ instruktionerna på skärmen.
- 6. När fönstret **HP Photosmart Installer** visas, väljer du **Enkel installation** eller **Anpassad installation** och klickar sedan på **Installera**.
- 7. Klicka på **Fortsätt** om du vill köra HP Setup Assistant.
- 8. När HP Setup Assistant öppnas, klickar du på **Nästa**.
- 9. Markera skrivaren **HP Photosmart Pro B9100 series** och klicka på **Nästa**. Om skrivaren inte visas i fönstret, kontrollera att skrivaren är på och att nätverkskabeln är ansluten till skrivaren.
- 10. Följ anvisningarna på skärmen och konfigurera skrivaren med hjälp av konfigurationsprogrammet.
- 11. Klicka på **Nästa**.
- 12. När gratulationssidan visas klickar du på **Avsluta**.

#### **Så här ändrar du en USB-anslutning till en nätverksanslutning för skrivaren**

- 1. Anslut skrivaren till nätverket. Se [Ansluta skrivaren till nätverket.](#page-64-0)
- 2. Skriv ut en nätverkskonfigurationssida och leta upp IP-adressen.
- 3. Öppna en webbläsare och gå till den inbyggda webbservern i skrivaren genom att ange IPadressen. Mer information om den inbyggda webbservern finns i avsnittet Använda den inbyggda webbservern.
- 4. Klicka på fliken **Nätverk**.
- 5. Klicka på **mDNS** under **Program** till vänster.
- 6. Ange ett unikt namn (högst 63 tecken) i fältet **mDNS-tjänstens namn**.
- 7. Klicka på **Verkställ**.
- 8. Markera skrivaren i dialogrutan **Skriv ut**. Om skrivaren inte finns i listan lägger du till den genom att välja **Redigera skrivarlista**.
- 9. Klicka på **Lägg till** i fönstret **Skrivarlista**.
- 10. Välj **Rendezvous** eller **Bonjour** i menyn.
- 11. Markera skrivaren i listan och klicka på **Lägg till**.

### **Använda den inbyggda webbservern**

Den inbyggda webbservern i skrivaren gör det lätt att hantera skrivaren i nätverket. Du kan kommunicera med skrivaren i nätverket med valfri webbläsare på en Windows- eller Mac-dator, och på så sätt:

- Kontrollera skrivarstatus och beräknade bläcknivåer
- Visa nätverksstatistik
- <span id="page-67-0"></span>● Ändra skrivarens nätverkskonfiguration genom att ange proxyserver, DNS-namn eller IPadress manuellt.
- Begränsa åtkomsten till konfigurationssidor
- Beställa förbrukningsmaterial
- Gå till HP:s webbplats för support

### **Öppna den inbyggda webbserverns webbplats**

- 1. Skriv ut en nätverkskonfigurationssida. Se Skriva ut sida med nätverksinställningar.<br>2. Ange skrivarens IP-adress, som står på nätverkskonfigurationssidan, i webbläsaren
- 2. Ange skrivarens IP-adress, som står på nätverkskonfigurationssidan, i webbläsarens adressfält.

Exempel på IP-adress: 10.0.0.81

Den inbyggda webbserverns webbplats visas.

Använd webbserverns hjälpfunktion om du behöver information om nätverkstermer och den inbyggda webbservern som inte tas upp i den här boken.

### **Så här använder du hjälpfunktionen till den inbyggda webbservern**

- 1. Gå till den inbyggda webbserverns webbplats. Se Öppna den inbyggda webbserverns webbplats.
- 2. Klicka på **Hjälp** under **Övriga länkar** på förstasidan.

### **Skriva ut sida med nätverksinställningar**

Du kan skriva ut en sida med nätverksinställningar från skrivaren utan att den ens behöver vara ansluten till en dator. Sidan med nätverksinställningar innehåller viktig information om skrivarens IP-adress, nätverksstatistik och andra nätverksinställningar. Du kan också visa en sammanfattning av skrivarens nätverksinställningar.

### **Så här skriver du ut en sida med nätverksinställningar**

- 1. Tryck på **Meny** på skrivaren.
- 2. Tryck på itills Nätverksinställningar visas och tryck sedan på OK.
- 3. Tryck på tills **Skriv ut sida med nätverksinställningar** visas och tryck sedan på **OK**.

# **B Specifikationer**

Det här avsnittet innehåller information om systemkrav för installation av HP Photosmarts skrivarprogramvara samt viktiga tekniska uppgifter om skrivaren.

### **Systemkrav**

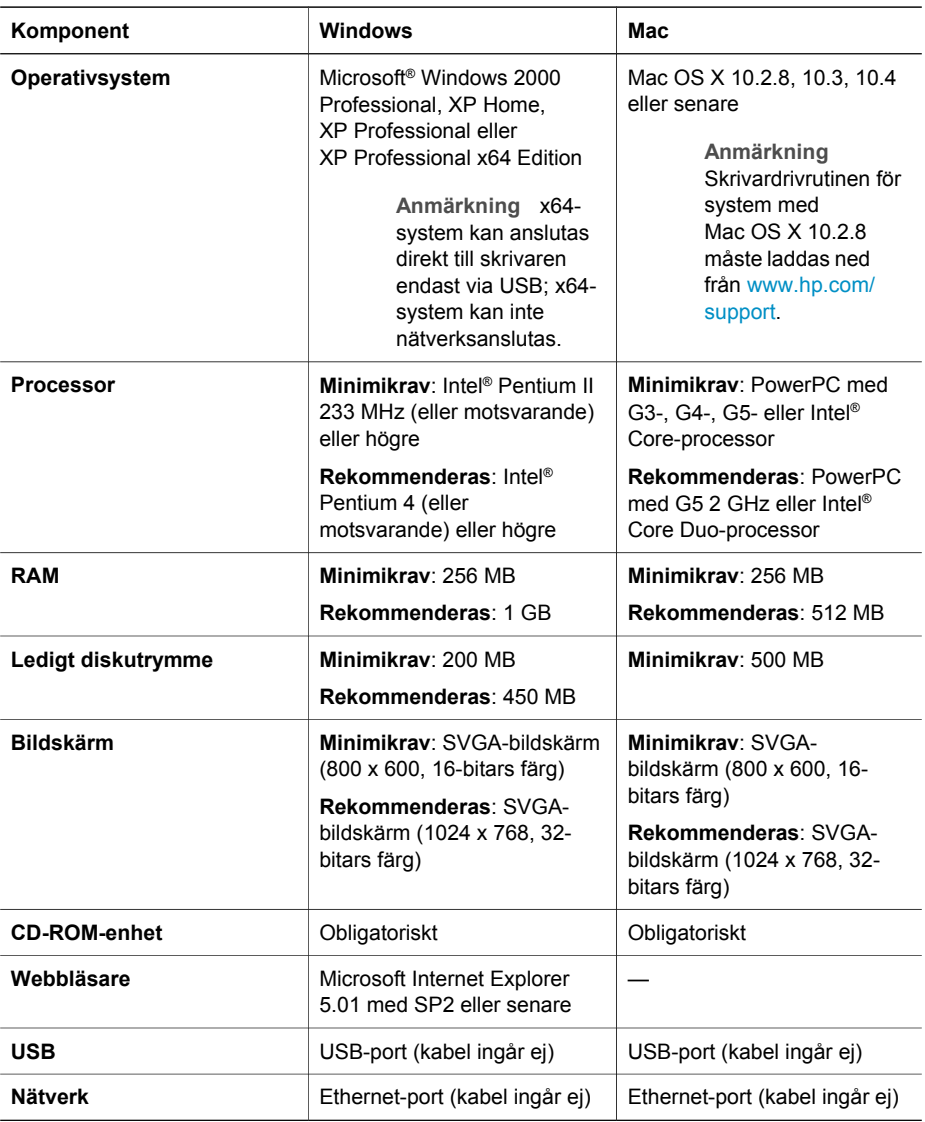

# **Skrivarspecifikationer**

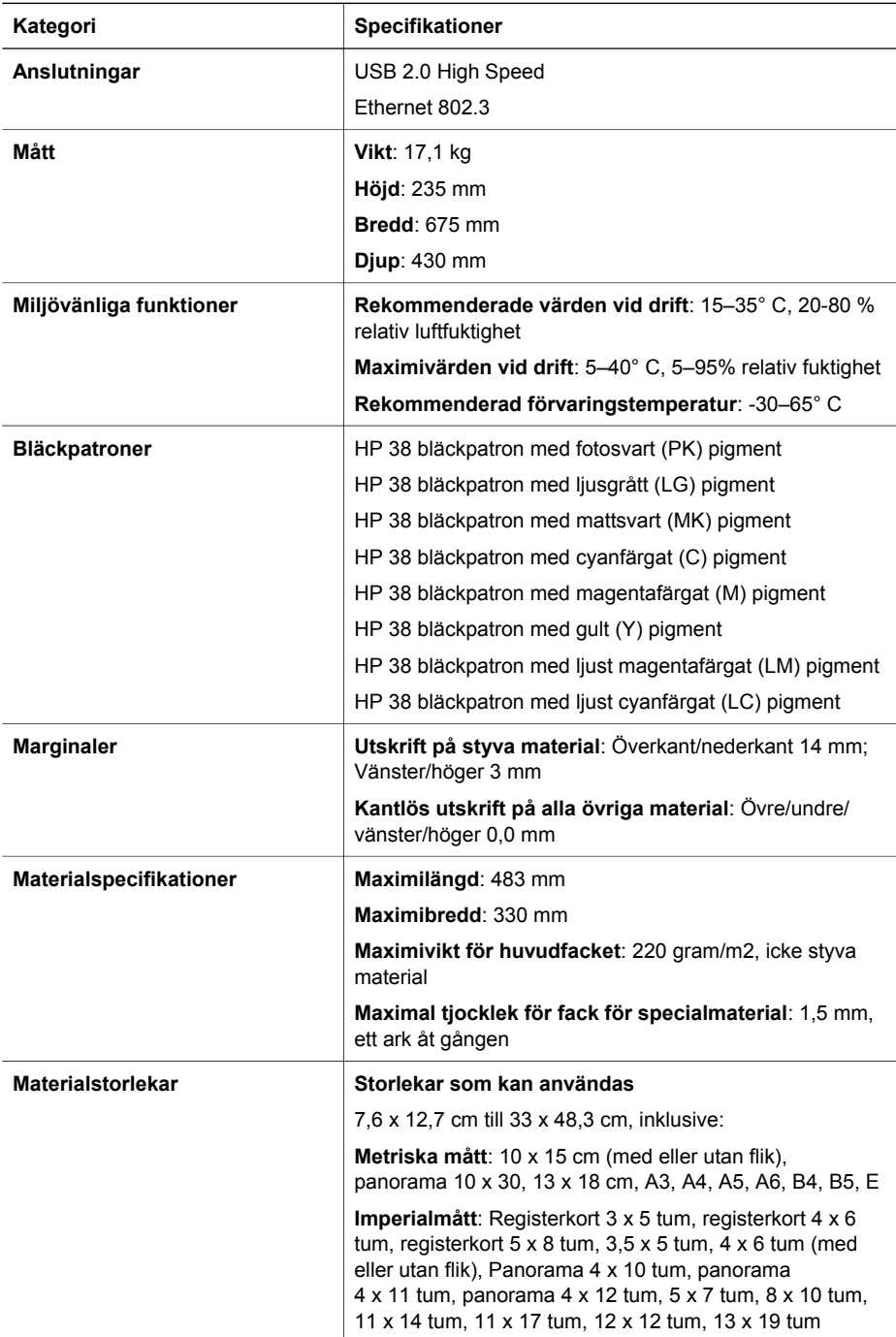

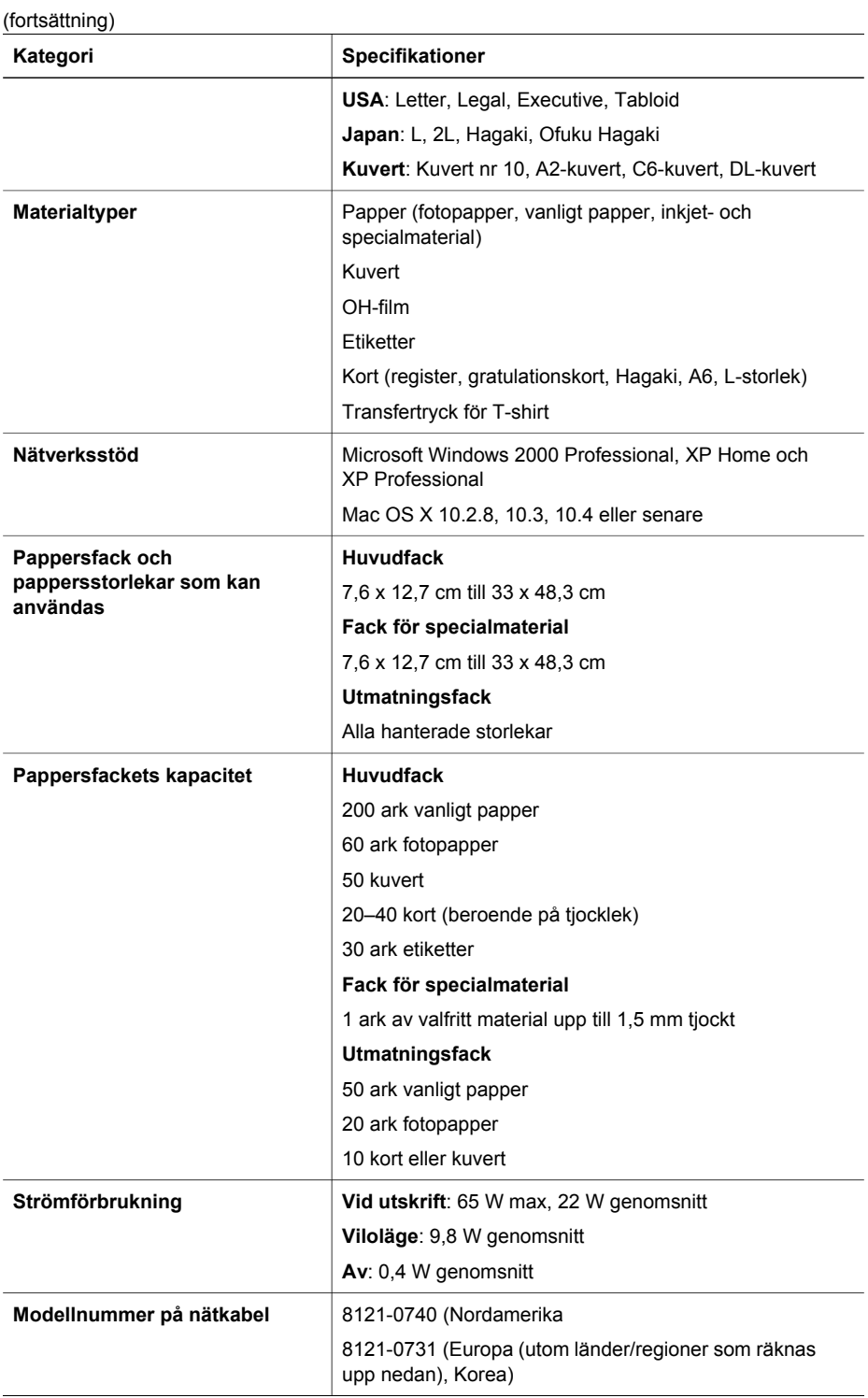

### Bilaga B

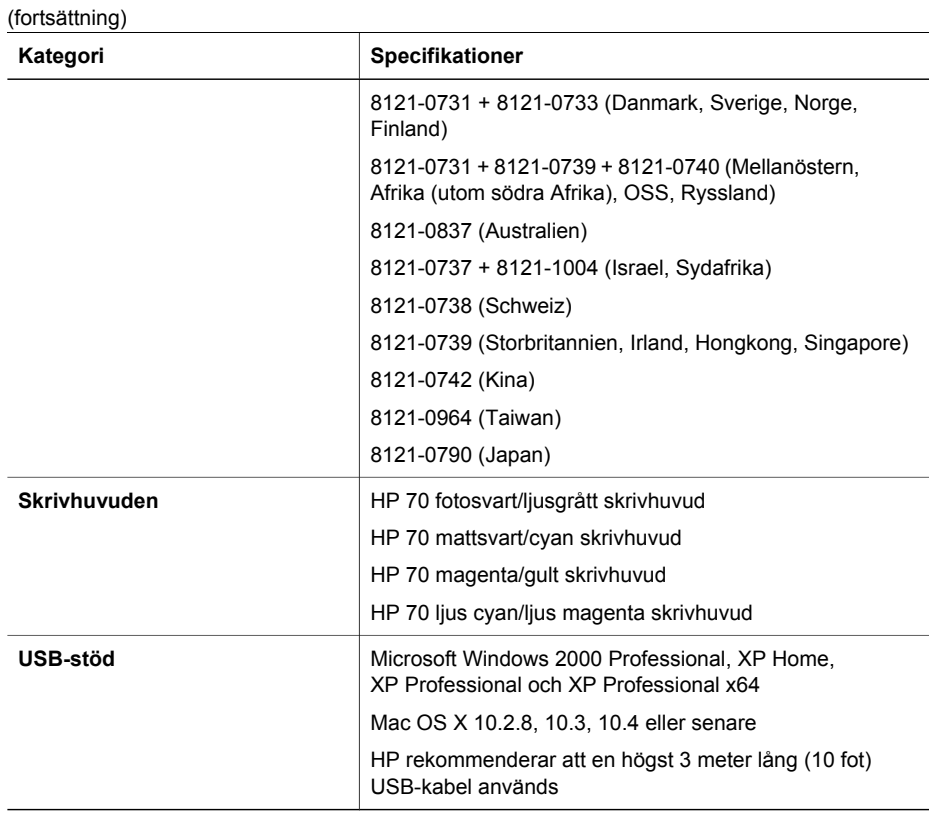
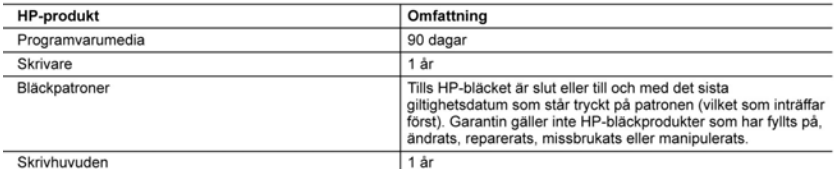

#### A. Omfattning

- 1. Hewlett-Packard (HP) garanterar att den ovan angivna HP-produkten inte är behäftad med material- eller tillverkningsfel under ovan angivna tid. Garantin gäller från och med inköpsdatum.
- 2. För programvaruprodukter gäller endast HP:s begränsade garanti om det inte går att köra
	- programmeringsinstruktionerna. HP garanterar inte att produkterna kommer att fungera utan avbrott eller fel.
- 3. HP:s begränsade garanti omfattar endast sådana fel som uppstår till följd av normal användning och täcker inte andra typer av problem, inklusive sådana som uppstår till följd av:
	- a. felaktigt underhåll och d:o modifiering
	- b. användning av programvara, media, delar eller förbrukningsartiklar som inte tillhandahållits eller omfattas
		- av support av HP
	- c. användning som faller utanför produktspecifikationen
	- d. obehörig användning eller felaktig användning.
- 4. Vad gäller skrivare från HP påverkar inte användning av patroner som ej tillverkats av HP eller användning av påfyllda patroner kundens garanti eller eventuella supportöverenskommelser med HP. Om felet eller skadan på skrivaren beror på användning av patroner från andra leverantörer än HP, eller på en påfylld eller för gammal bläckpatron, kommer dock HP att debitera standardserviceavgifter för tid och material för att åtgärda felet eller skadan.
- 5. Om HP under garantiperioden meddelas om fel på någon produkt som täcks av HP:s garanti skall HP antingen reparera eller byta ut produkten efter eget gottfinnande.
- 6. Om HP inte kan reparera eller byta ut en felaktig produkt som täcks av garantin skall HP betala tillbaka produktens inköpspris inom en rimlig tid efter att ha meddelats om felet.
- 7. HP är inte skyldigt att reparera, ersätta eller erlägga kompensation för en produkt förrän kunden returnerat den defekta produkten till HP.
- 8. Ersättningsprodukter kan vara antingen nya eller likvärdiga nya, under förutsättning att dess funktionalitet minst motsvarar den produkt som ersätts.
- 9. HP:s produkter kan innehålla återanvända delar, komponenter eller material som är likvärdiga nya.
- 10. HP:s begränsade garanti gäller i alla länder där den aktuella HP-produkten distribueras av HP. Avtal för ytterligare garantiservice, exempelvis service på plats, kan finnas tillgängliga hos alla av HP auktoriserade serviceföretag i länder där produkten säljs av HP eller av en auktoriserad importör.
- B. Begränsningar i garantin
	- SÅVIDA INTE ANNAT STADGAS I LOKAL LAGSTIFTNING, LÄMNAR HP OCH DESS TREDJEPARTSLEVERANTÖRER INGA ANDRA GARANTIER, VARKEN UTTRYCKLIGEN ELLER UNDERFÖRSTÄTT, OM SÄLJBARHET, KVALITETSNIVÅ ELLER LÄMPLIGHET FÖR SPECIELLA ÄNDAMÅL.
- C. Ansvarsbegränsning
	- 1. I den utsträckning lagen föreskriver utgör den ersättning som anges i denna garanti den enda gottgörelse kunden har rätt till.
	- 2. UTÖVER DE SKYLDIGHETER SOM NÄMNS SPECIFIKT I DENNA GARANTI. KAN HP OCH DESS UNDERLEVERANTÖRER UNDER INGA OMSTÄNDIGHETER HÅLLAS ANSVARIGA FÖR DIREKTA, INDIREKTA, SÄRSKILDA ELLER OFÖRUTSEDDA SKADOR ELLER FÖLJDSKADOR, OAVSETT OM GARANTI, KONTRAKT ELLER ANDRA LAGLIGA GRUNDER ÅBEROPAS.
- D. Lokal lagstiftning
	- 1. Denna garanti ger kunden specifika lagliga rättigheter. Kunden kan också ha andra rättigheter, som kan variera i olika stater i USA, i olika provinser i Kanada och i olika länder i övriga världen.
	- 2. I det fall då denna garanti strider mot den lag som gäller där kunden använder HP-produkten, ska denna garanti anses modifierad så att den överensstämmer med denna lag. I vissa länder är friskrivningar och begränsningar i garantin inte tillåtna, varför ovanstående friskrivningar och begränsningar inte gäller alla kunder. I exempelvis vissa stater i USA, liksom i vissa andra länder (däribland vissa provinser i Kanada), är följande tillåtet: a. Förhindra att friskrivningarna och begränsningarna i denna garanti begränsar konsumentens lagstadgade
		- rättigheter (t.ex. i Storbritannien).
		-
	- b. I övrigt begränsa en tillverkares möjligheter att hävda sådana friskrivningar och begränsningar, eller c. Bevilja kunden ytterligare rättigheter, specificera giltighetstid för underförstådda garantier som tillverkaren i frånsäga sig eller förbjuda begränsningar i giltighetstid för underförstådda garantier.<br>3. MED RESERVATION FÖR VAD LAGEN FÖRESKRIVER, BEGRÄNSAR ELLER ÄNDRAR VILLKOREN I DETTA
	- GARANTIAVTAL INTE DE LAGENLIGA RÄTTIGHETER SOM GÄLLER VID FÖRSÄLJNING AV HP-PRODUKTER TILL SÅDANA KUNDER, UTAN ÄR ETT TILLÄGG TILL DESSA RÄTTIGHETER.

#### Information om HP's begränsade garanti

Kära Kund

Av bilagda förteckning framgår namn och adress till det HP-företag som svarar för HP's begränsade garanti (fabriksgaranti) i Sverige.

Ni kan även ha tillkommande lagstadgade rättigheter som följer av Ert avtal med inköpsstället. Dessa rättigheter inskränks inte av fabriksgarantin.

Sverige: Hewlett-Packard Sverige AB, SE-169 85 Stockholm

Bilaga C

# **Index**

# **B**

bakre lucka [5](#page-8-0) bakre pappersöppning [5](#page-8-0) bläckpatroner kontrollera bläcknivåerna  $34$ testa [42](#page-45-0)

# **D**

dator om du ska skriva ut från [3](#page-6-0) skriva ut från [11](#page-14-0) systemkrav [65](#page-68-0) dokumentation, skrivare [3](#page-6-0)

## **E**

efter supportperioden [58](#page-61-0) elektronisk hjälp [3](#page-6-0) Ethernet [59](#page-62-0) Ethernet-port [5](#page-8-0)

#### **F**

fack, papper [4](#page-7-0) fack för specialmaterial [4](#page-7-0) felmeddelanden [51](#page-54-0) felsökning blinkande lampor [46](#page-49-0) felmeddelanden [51](#page-54-0) maskinvaruproblem [46](#page-49-0) programvaruinstallation [45](#page-48-0) utskriftsproblem [47](#page-50-0) fylla på papper [12](#page-15-0) färghantering ICC-enhetsprofiler [27](#page-30-0) installera ICC-profiler [27](#page-30-0) kalibrera en bildskärm [27](#page-30-0) programbaserad [27](#page-30-0) skrivarbaserad [29](#page-32-0)

#### **G**

giltighetstid för telefonsupport supportperiod [57](#page-60-0)

#### **H**

hjälp. *se* felsökning hjälp, elektronisk [3](#page-6-0) HP Lösningscenter [3](#page-6-0) HP Programuppdatering [42](#page-45-0) huvudfack [4](#page-7-0)

#### **J** justera skrivhuvuden. *se* kalibrera skrivaren justeringssida [41](#page-44-0)

**K** kalibrera skrivaren [41](#page-44-0) knappar [8](#page-11-0)

kontrollpanel [4,](#page-7-0) [8](#page-11-0) kvalitet skriva ut testsida [42](#page-45-0)

#### **L**

lucka till bläckpatron [4](#page-7-0)

#### **M**

meddelanden från Hewlett-Packard Company [4](#page-3-0) meny, skrivare [8](#page-11-0)

# **N**

nätverk ansluta skrivaren till nätverket [61](#page-64-0) Ethernet [59](#page-62-0) inbyggd webbserver [63](#page-66-0) programinstallation (Mac) [62](#page-65-0) programinstallation (Windows) [61](#page-64-0) sida med nätverksinställningar [64](#page-67-0)

# **P**

papper fack [4](#page-7-0) fylla på [12](#page-15-0) special [18](#page-21-0) specifikationer [66](#page-69-0) trassel [49](#page-52-0) välja och köpa [17](#page-20-0) patroner. *se* bläckpatroner program drivrutin [11](#page-14-0) skrivardrivrutin [11](#page-14-0) uppdatera [42](#page-45-0) programvara felsökning [45](#page-48-0)

## **R**

rengöra skrivhuvuden automatiskt [39](#page-42-0) skrivhuvuden manuellt [40](#page-43-0) rengöring skrivare [39](#page-42-0) ringa till HP:s support [57](#page-60-0) råd inför telefonsamtalet [57](#page-60-0)

## **S**

sida med nätverksinställningar [64](#page-67-0) skrivardokumentation [3](#page-6-0) skrivardrivrutin rekommenderade inställningar [11](#page-14-0) ändra inställningar [21](#page-24-0) skrivare delar [4](#page-7-0) dokumentation [3](#page-6-0) felmeddelanden [51](#page-54-0) kalibrera [41](#page-44-0) meny [8](#page-11-0) rengöring [39](#page-42-0) specifikationer [66](#page-69-0) underhåll [33](#page-36-0) skrivarprogram, uppdatera [42](#page-45-0) skriva ut felsökning [47](#page-50-0) skrivhuvuden installera [37](#page-40-0) rengöra [39](#page-42-0) rengöra munstycken [40](#page-43-0) skärm, skrivare [4](#page-7-0) skötsel och underhåll [33](#page-36-0) specialmaterial [18](#page-21-0) specifikationer [65](#page-68-0) spärrar på bakre lucka [5](#page-8-0)

strömkabelanslutning [5](#page-8-0) supportprocess [57](#page-60-0) systemkrav [65](#page-68-0)

#### **T**

telefonsupport [57](#page-60-0) testsida [42](#page-45-0)

# **U**

USB specifikationer [66](#page-69-0) USB-port [5](#page-8-0) utmatningsfack [4](#page-7-0) utskrift från dator [3](#page-6-0) från en dator [11](#page-14-0) testsida [42](#page-45-0) ändra inställningar [21](#page-24-0)

#### **V**

varningslampa [8](#page-11-0)